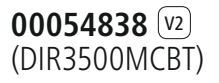

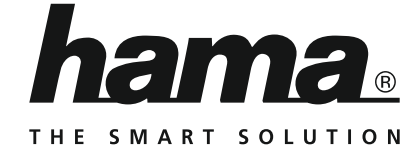

# **Digital Radio**

# **Digitalradio**

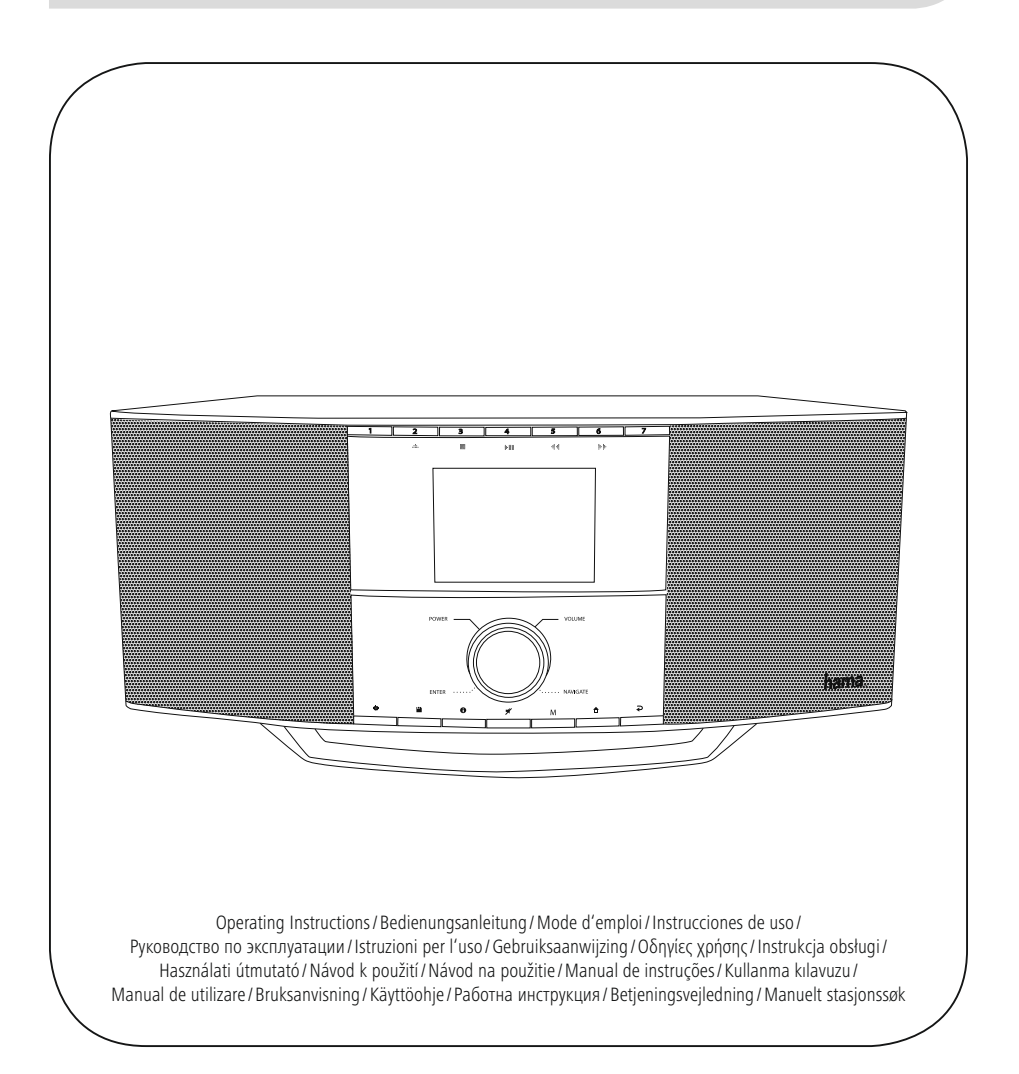

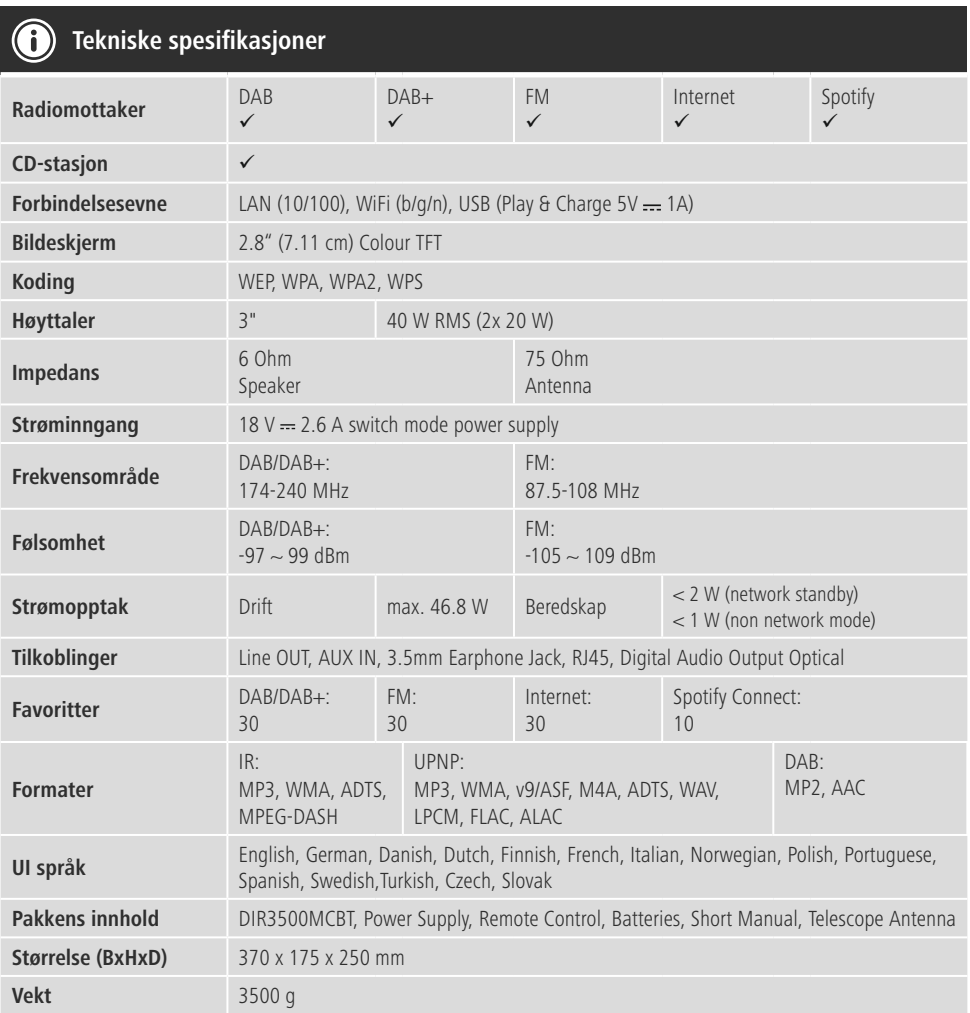

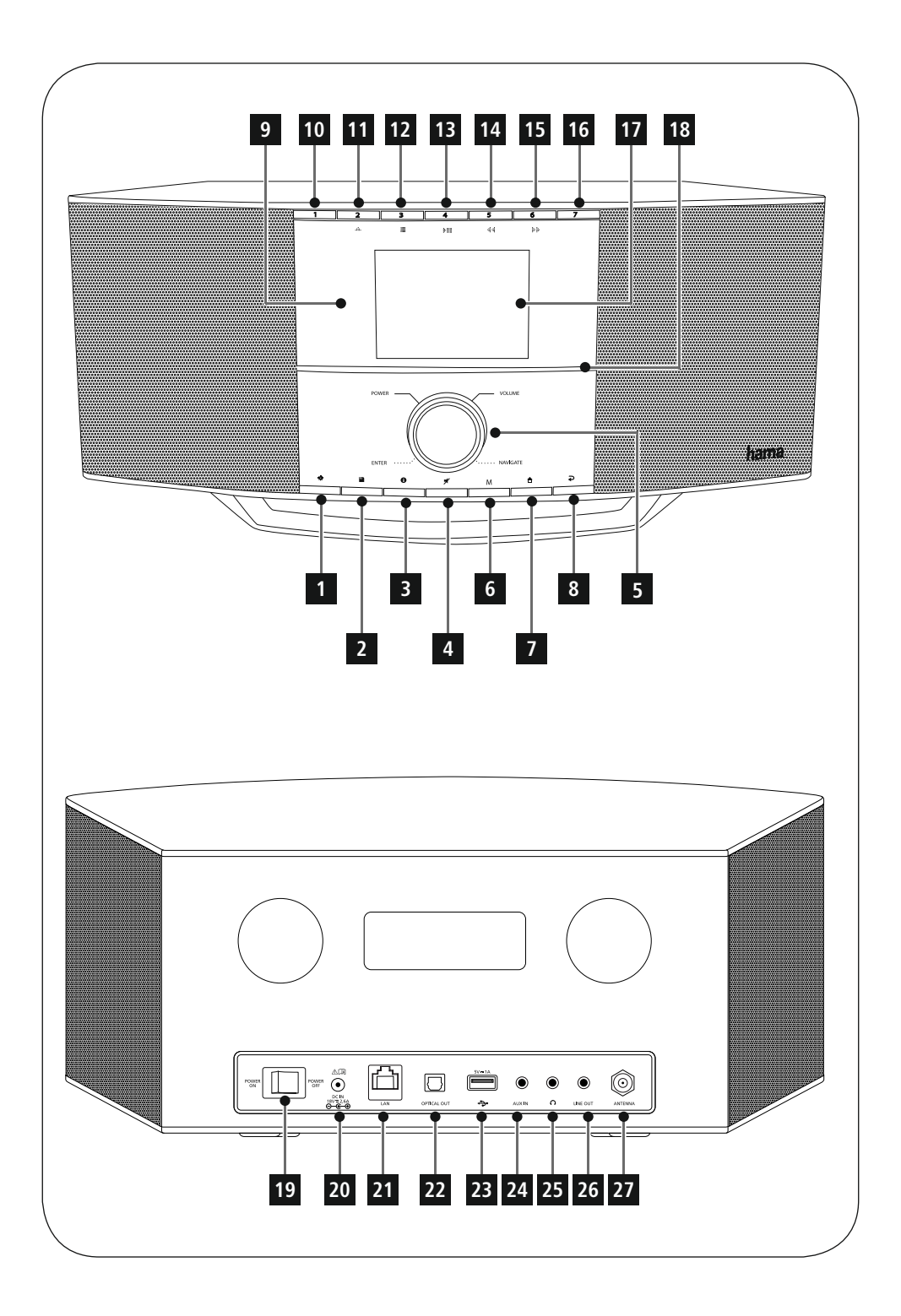

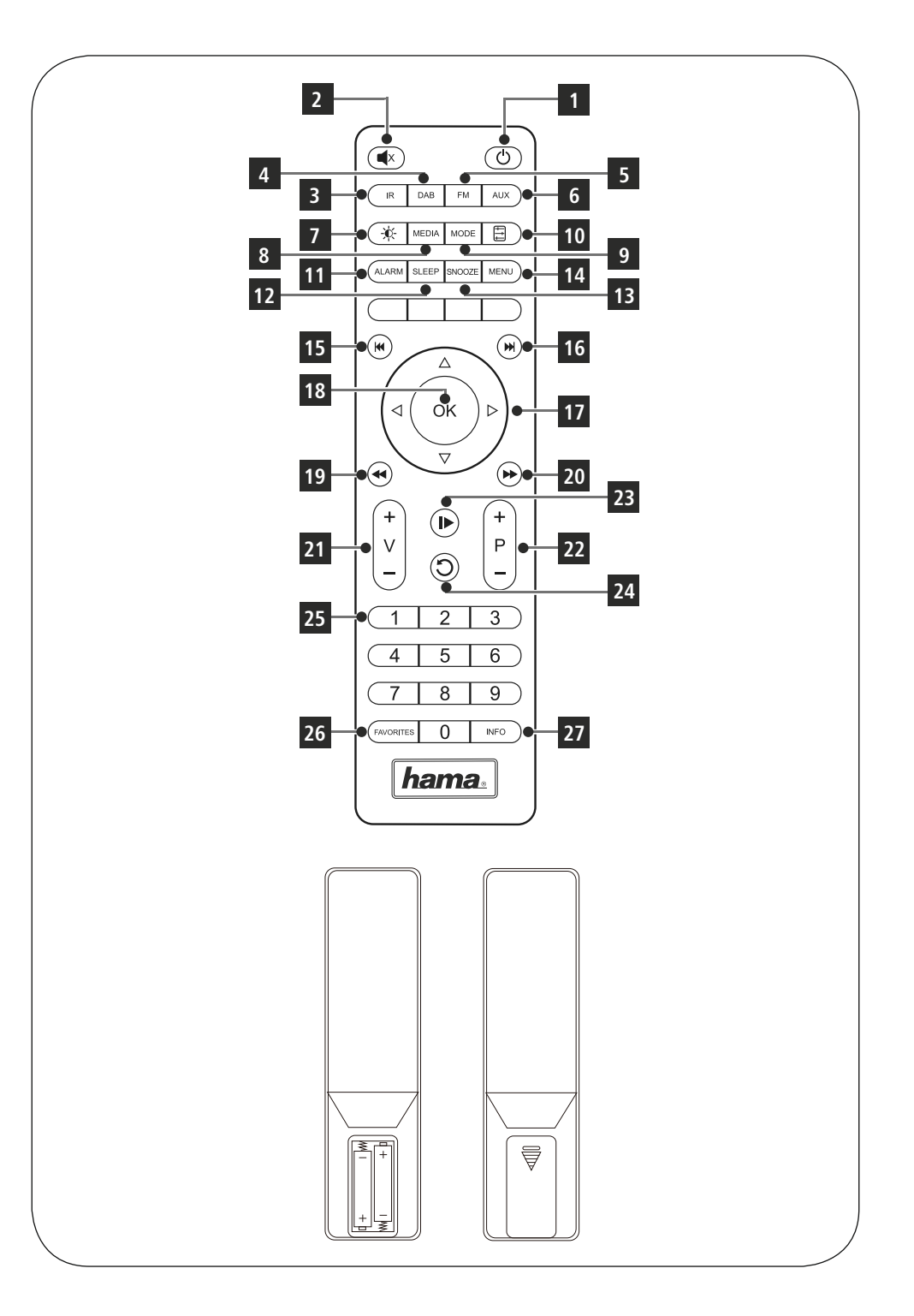

## **Betjeningselementer og indikatorer**

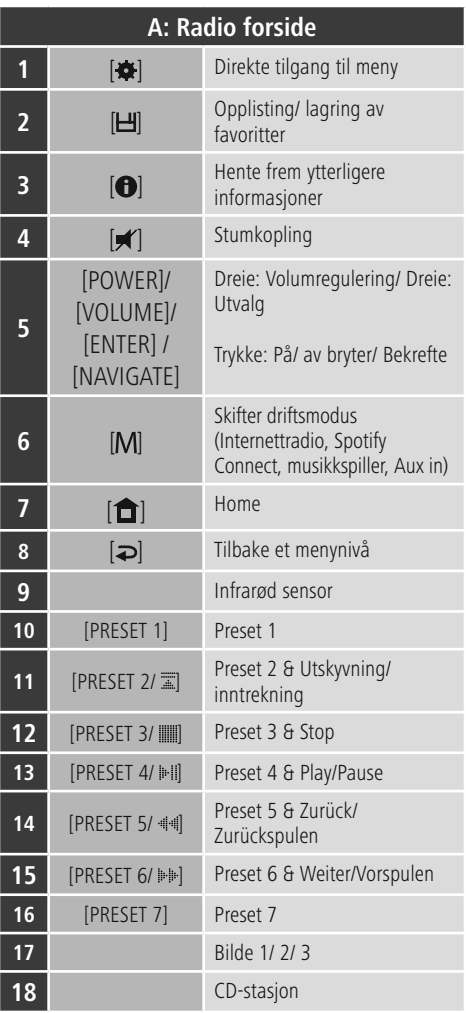

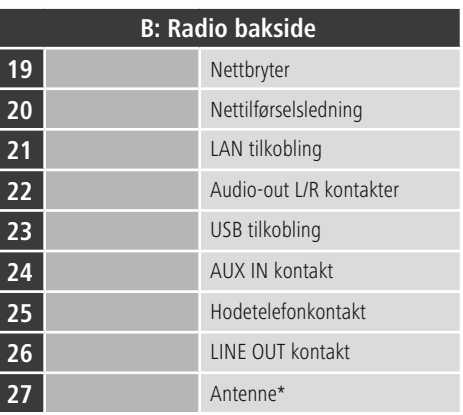

# **Henvisning**

\* Denne radioen har en utskiftbar antenne. En aktiv eller passiv antenne med koaksialtilkobling kan benyttes.

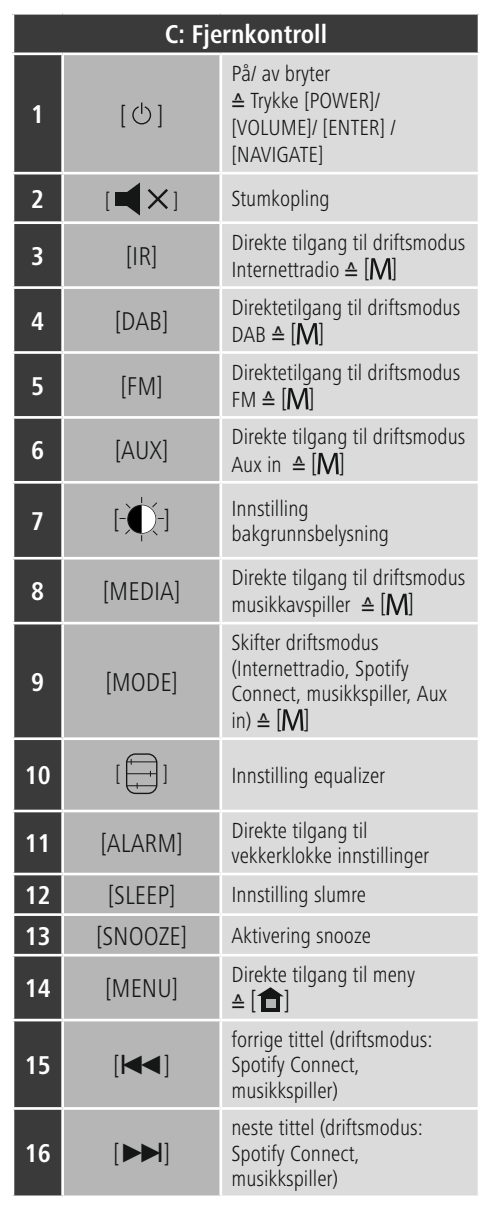

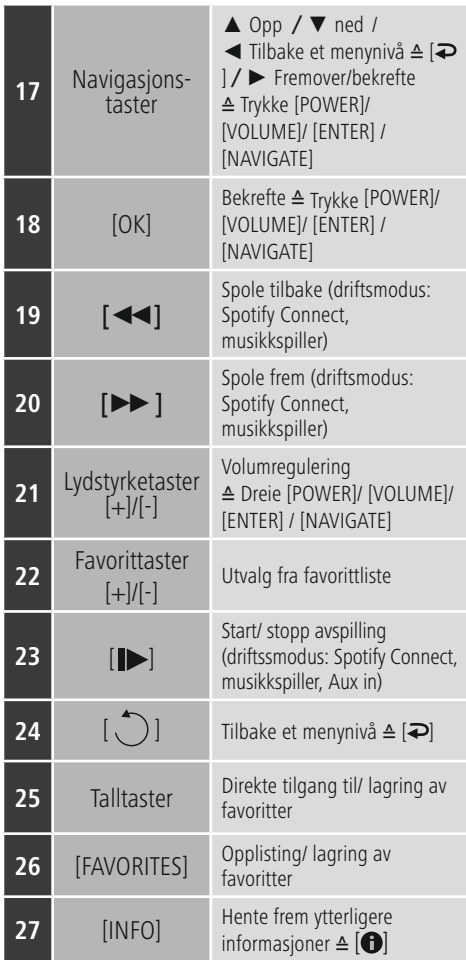

# **Innhold**

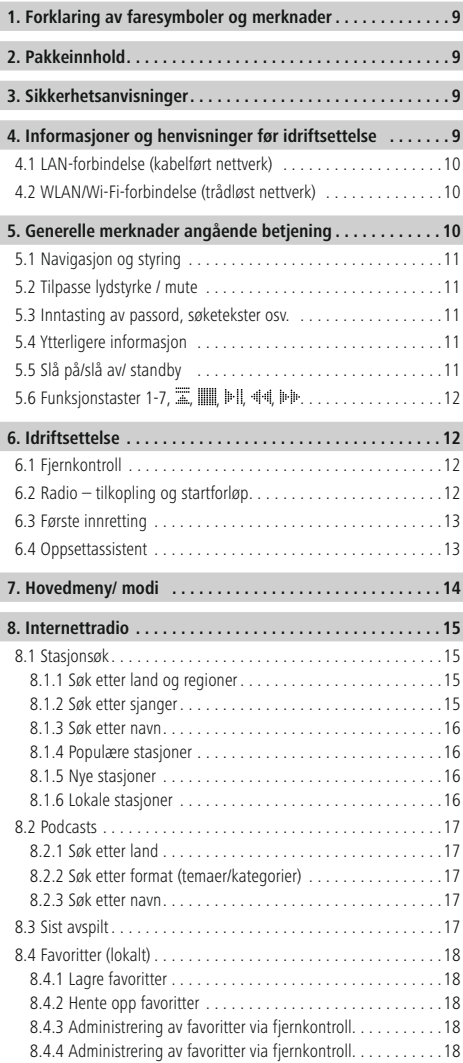

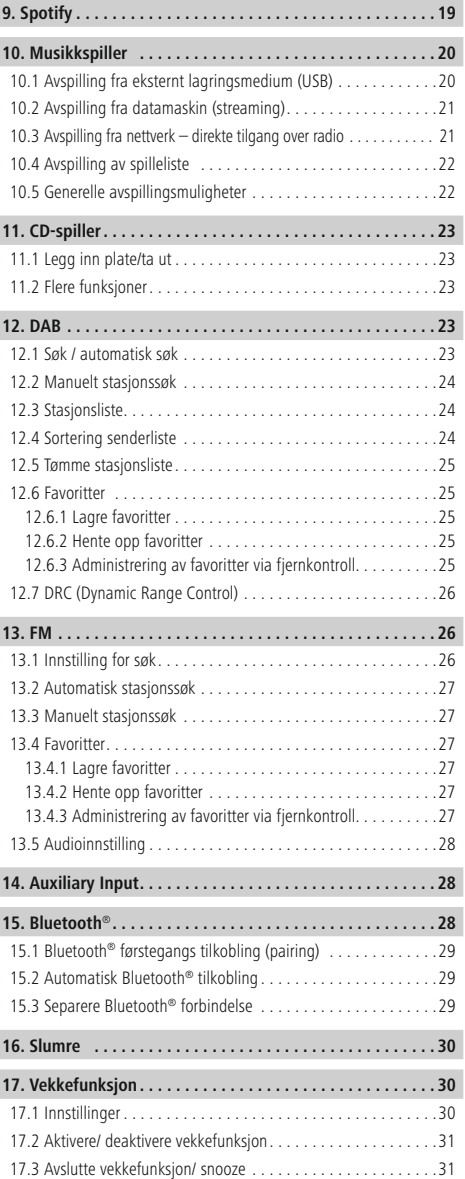

 $\overline{\hat{O}}$ 

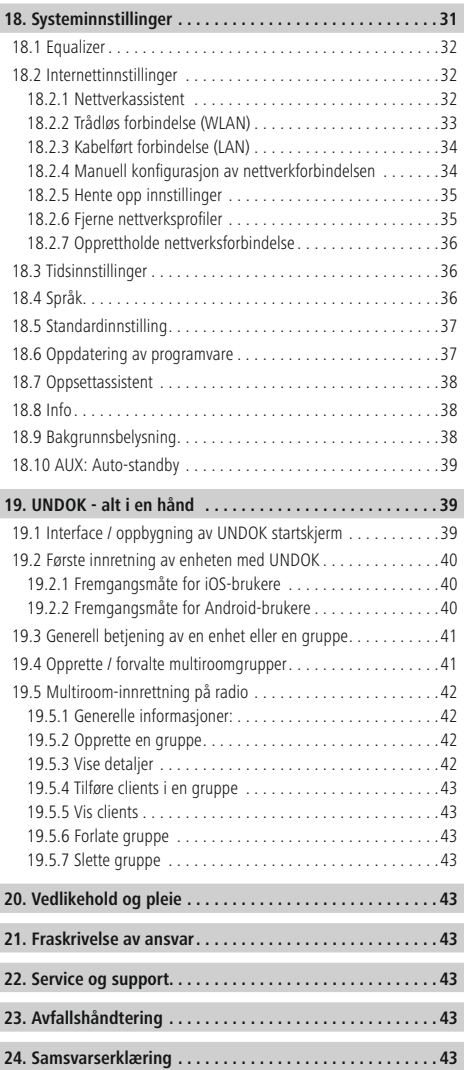

# **Symboloversikt**

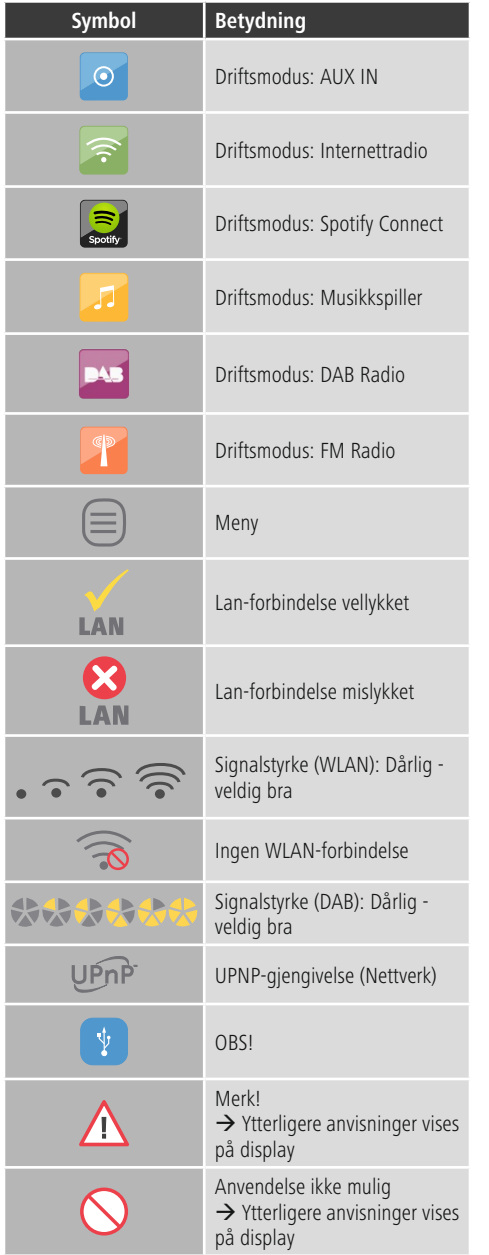

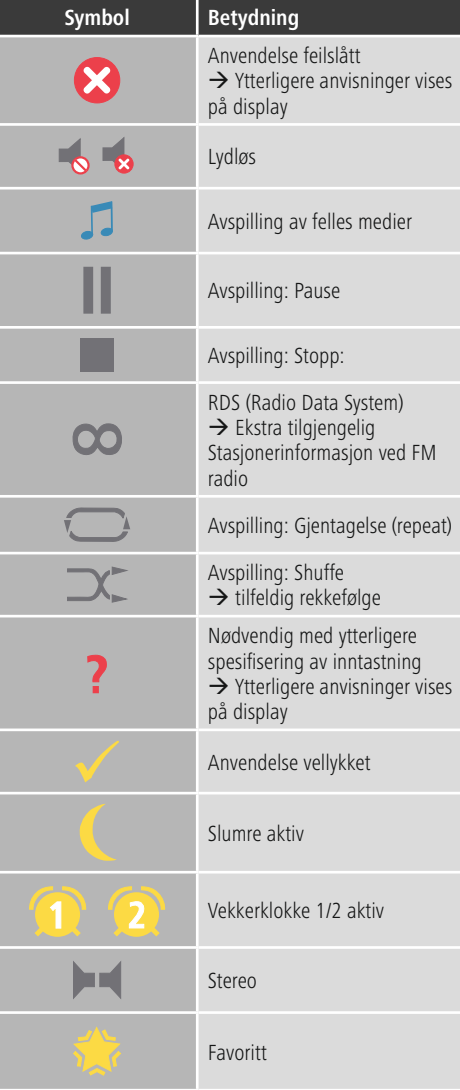

# **Menystruktur**

**HOVEDMENY**

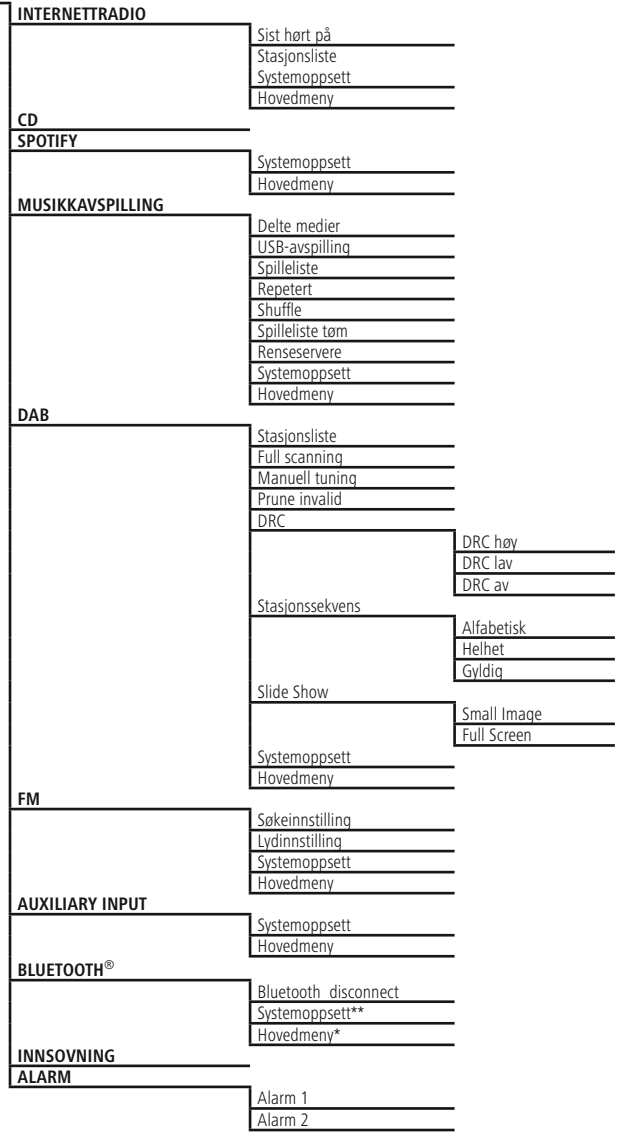

Systemoppsett\*\*

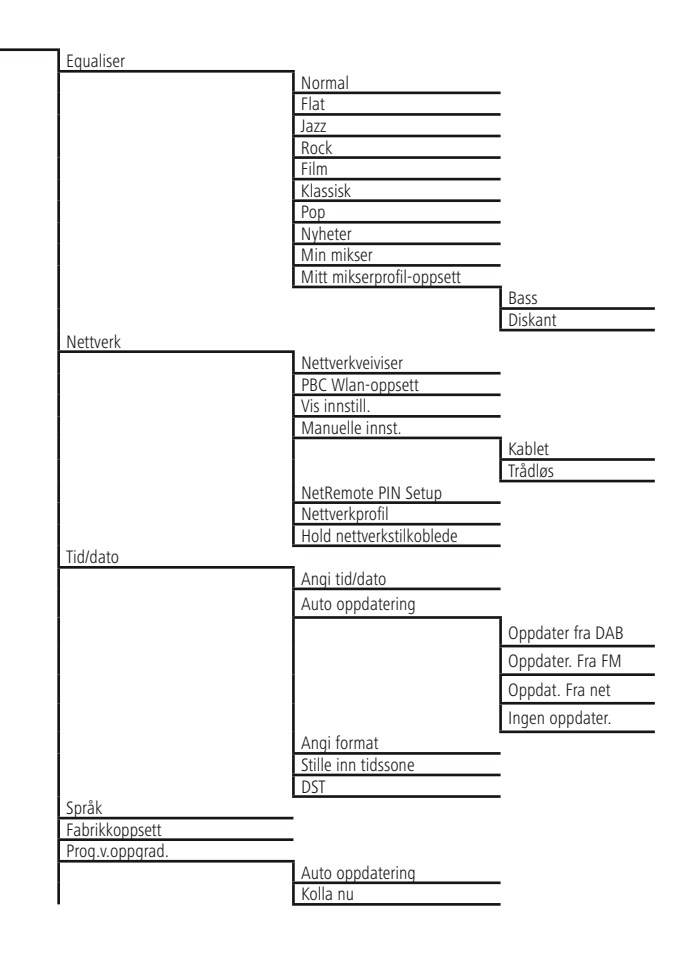

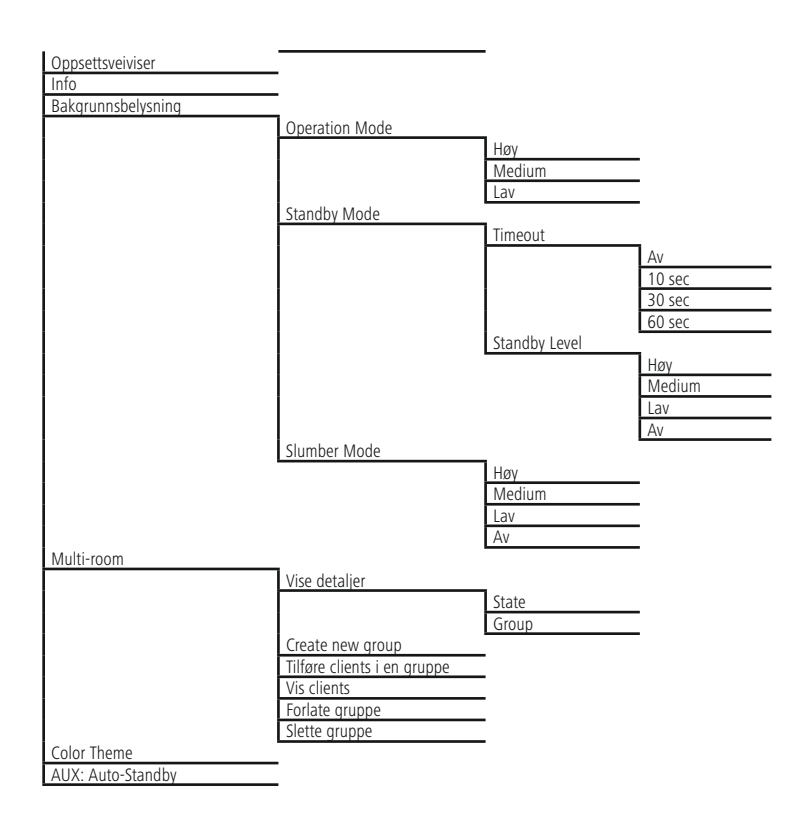

<span id="page-12-0"></span>Takk for at du valgte et produkt fra Hama! Ta deg tid til å lese nøye gjennom følgende anvisninger og informasjon. Oppbevar denne bruksveiledningen på et sikkert og lett tilgjengelig sted, slik at den kan benyttes igjen ved behov. Skulle du gi dette apparatet videre, så må denne bruksveiledningen også overleveres til den nye eieren.

# **1. Forklaring av faresymboler og merknader**

#### **Fare for elektrisk støt**

Dette symbolet viser til fare for berøring av produktdeler som ikke er isolert og som potensielt leder farlig spenning med en styrke som kan forårsake elektriske støt.

# **Advarsel**

Benyttes for å merke sikkerhetsinformasjon eller for å rette oppmerksomheten mot spesielle farer og risikoer.

#### **Merknad**

Benyttes for å merke informasjon eller viktige merknader ytterligere.

#### **2. Pakkeinnhold**

- Digitalradio DIR3500MCBT
- Teleskopantenne med koaksialforbindelse
- Fiernkontroll
- 2x AAA batterier
- Kortveiledning/ Bruksanvisning
- Spotify Connect Flyer
- Forbindelseskabel for Euro stikkontakter

#### **3. Sikkerhetsanvisninger**

- Produktet er konstruert for privat, ikke-yrkesmessig bruk i hiemmet.
- Ikke utsett apparatet for smuss, fuktighet og overoppheting, og bruk det kun i tørre rom.
- Dette produktet skal, som alle elektriske apparater, oppbevares utilgjengelig for barn!
- Produktet skal ikke falle ned fra høyder, og må ikke utsettes for kraftig risting.
- Produktet skal ikke benyttes utenfor de ytelsesgrensene som er angitt under tekniske spesifikasjoner.
- På grunn av fare for kvelning skal små barn holdes unna emballasjen.
- Fjern emballasjen umiddelbart i henhold til gyldige lokale forskrifter for avfallshåndtering.
- Foreta aldri endringer på apparatet. Det vil føre til at garantikrav ikke lenger kan gjøres gjeldende.

## **Fare for elektrisk støt**

- Produktet skal ikke åpnes og ikke benyttes dersom det er skadet.
- Produktet skal ikke benyttes dersom AC-adapteren, adapterkabelen eller nettledningen er skadet
- Prøv aldri å vedlikeholde eller reparere produktet på egenhånd. Vedlikeholdsarbeid skal kun utføres av ansvarlig fagpersonell.

# **Advarsel – batterier**

- Vær alltid oppmerksom på batterienes polaritet (+ og -) og sørg for at de legges inn korrekt. Hvis polariteten ikke er korrekt, er det fare for at batterivæsken renner ut eller fare for eksplosjon.
- Små barn skal ikke skifte batterier uten tilsyn av en voksen.
- Bland aldri gamle og nye batterier, og bruk aldri batterier av forskjellige typer eller fra forskjellige produsenter.
- Ta ut batteriene fra produkter som ikke skal benyttes over lengre tid.
- Batteriene skal aldri kortsluttes.
- Lad ikke opp batteriene
- Kast aldri batterier i åpne flammer.
- Batterier skal oppbevares utilgiengelig for barn.

#### **4. Informasjoner og henvisninger før idriftsettelse**

#### **Merknad**

En utførlig beskrivelse av UNKDOK-appen og hele funksjonsomfanget finner du i vår UNDOK-guide under:

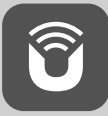

www.hama.com->00054838 ->Downloads

#### <span id="page-13-0"></span>**Henvisning – optimere mottak**

- Dette produktet har en antennetilkobling, som gjør det mulig å bruke en aktiv eller en passiv antenne. Tilkoblingen gjøres via en koaksial F-plugg.
- Leveransen omfatter en passende teleskopantenne som åpner for mottak via DAB, DAB+ og FM. For å mulliggjøre et optimalt mottak, må du kontrollere at antennen er helt trukket ut og har en vertikal utstrekning.
- Prøv evt. forskjellige plasseringer for å få best mulig mottak.

#### **Forberede nettverksforbindelse/ Internettforbindelse**

Du har muligheten til å integrere denne radioen i et lokalt nettverk og dermed få tilgang til home-server eller andre frigitte kilder. For å motta Internettradio eller få tilgang til media innhold (streaming - f.eks. Spotify Connect) som ikke er lagret lokalt, er det i tillegg nødvendig med en Internettforbindelse i nettverket.

# **Henvisning**

En kabelført forbindelse har mindre feil enn en forbindelse via WLAN. Vi anbefaler derfor en direkte kabelforbindelse mellom access-point (AP) og radio, for å garantere et feilfritt mottak.

#### **4.1 LAN-forbindelse (kabelført nettverk)**

- Forbind en RJ45 LAN kabel med en ledig tilkopling på din ruter / switch / AP.
- Forbind den andre enden av LAN kabelen med Lanforbindelsen (RJ45) til radioen.
- Kontroller at ruteren er innkoblet og fungerer som den skal, og at forbindelsen til Internett/ nettverket er etablert.
- Dersom det oppstår spørsmål angående konfigurasjon av ruter, så bruker du bruksanvisningen til ruteren for feilsøk/problemløsning.
- En nøyaktig konfigurasjonsveiledning for LAN forbindelsen beskrives i avsnittet Kabelført forbindelse.

#### **4.2 WLAN/Wi-Fi-forbindelse (trådløst nettverk)**

- Kontroller at ruteren er innkoblet og fungerer som den skal, og at forbindelsen til Internett/nettverket er etablert.
- Aktiver WLAN-forbindelsen til ruteren din, dersom dette ikke er gjort.
- Dersom det oppstår spørsmål angående konfigurasjon av ruter, så bruker du bruksanvisningen til ruteren for feilsøk/problemløsning.
- En nøyaktig konfigurasjonsveiledning for LAN forbindelsen beskrives i avsnittet Kabelført forbindelse .

#### **5. Generelle merknader angående betjening**

#### **Informasjon om bruk**

- I denne bruksanvisningen refereres det alltid til betjening direkte på apparatet. Funksjoner som kun kan brukes via applikasjon (App) eller fjernkontroll forklares separat.
- Tastene til fjernkontrollen og deres tilsvarende apparattastene – funksjoner (≙) finner du i betjeningselementene og visningene.
- [**OK**] og navigasjonstasten ► på fjernkontrollen tilsvarer trykk på [**ENTER/NAVIGATE**].
- Navigasjonstasten < på fjernkontrollen tilsvarer knappen  $\left[ \right. \Rightarrow \right]$  på forsiden av radioen.
- Navigasjonstastene ▲/▼ tilsvarer dreining mot venstre og høyre av [**ENTER/NAVIGATE**] på forsiden av radioen.
- I et utvalg av forskjellige koblingsflater (f.eks. JA eller NEI) er utvalgt koblingsflate lys i bakgrunnen.
- I menyer som tilbyr et utvalg av forskjellige alternativer (f.eks. equalizer, update osv.) blir aktuelt utvalgt alternativ markert med \*.

# <span id="page-14-0"></span>**5.1 Navigasjon og styring**

- Ved å dreie på [**ENTER/NAVIGATE**] velger du ut enkelte menypunkter.
- Bekreft ved å trykke på [**ENTER/NAVIGATE**].

Dette forløpet vises med følgende symboler i denne bruksanvisningen.

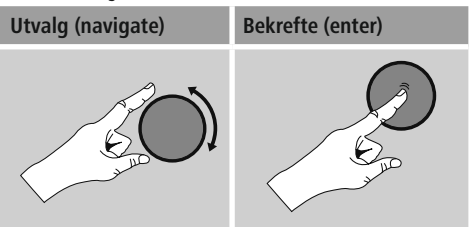

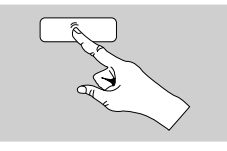

Enkelte funksjoner kan hentes frem med kortvalgtaster. Trykk på kortvalgtastene vises med dette symbolet.

Naviger etter trykk på en kortvalgtast med [**ENTER/ NAVIGATE**] gjennom de tilbudte menypunktene.

#### **5.2 Tilpasse lydstyrke / mute**

- Ved å vri på [**VOLUME/POWER**] økes (høyre) eller reduseres (venstre) lydstyrken.
- Trykk på  $\blacksquare$   $\times$ l på fjernkontrollen for å stumkople radioen.
- Trykk på nytt på [ $\blacktriangleleft \times$ ], for å tilbakestille lydstyrken til verdien før stumkopling.

#### **5.3 Inntasting av passord, søketekster osv.**

- Med [**ENTER/NAVIGATE**] velger du ut tilsvarende tall og/eller bokstaver og bekreft utvalget ved å trykke på [**ENTER/NAVIGATE**].
- For å korrigere en feil inntasting, velger og bekrefter du koblingsflate –. Siste inntasting slettes.
- For å avbryte inntastingen, velger og bekrefter du koblingsflaten ABBR.
- Er inntastingen komplett og du ønsker å avslutte denne, så bekrefter du med koblingsflaten OK.
- Ved å trykke på [**O**] / [INFO] kommer du direkte til koblingsflaten –/OK /ABBR.

#### **5.4 Ytterligere informasjon**

Ved å trykke på **[O]** / [**INFO**] blir – avhengig av driftsmodus og de gjeldende stasjonene. – ytterligere informasjon vist.

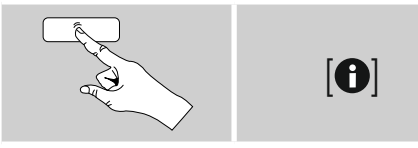

#### • **Beskrivelse**

Opplysning om radiokanal, aktuelt program, innhold, tema, osv.

#### • **Sjanger/programmets land**

Sjangeren (musikkstilen) og landet/fylket/regionen til kanalen vises.

- **Pålitelighet**
- **Bit-rate**
	- Aktuelt mottatt digital bitrate til mottatt stasjon vises.

#### • **Codec**

Opplysning om kodingsforløpet for digitalisering av data og signaler, f.eks. MP3, WMA

• **Prøvetakingsrate**

Opplysning om prøvetakingstrate (sampling-/ samplerate/ prøvetakingsfrekvens), som oppgir hvor ofte lydsignalet etterspørres i løpet av en bestemt tid.

- **Avspillingsbuffer** Signalstyrken til mottatt stasjon vises med en søyles lengde.
- **Dagens dato**
- **Artist**
- **Album**
- **Mappe**
- **Sti**

Opplysning om lagringsstien til aktuelt avspilt fil.

#### **5.5 Slå på/slå av/ standby**

- $\cdot$  Trykk på [VOLUME/POWER] på apparatet eller  $\Box$ på fjernkontrollen for å slå på radioen.
- Trykk på  $\lceil \bigcirc \rceil$  på fjernkontrollen eller ca. tre sekunder på [**VOLUME/POWER**] på apparatet for å slå av radioen (standby).

# <span id="page-15-0"></span>**5.6 Funksjonstaster 1-7, 云, ||||| 回, 44, 回**

Denne radioen har syv favorittaster som har forskjellige funksjoner, avhengig av aktuell avspillingsmodus.

#### **Henvisning**

Er en favorittplass opptatt, så tilsvarer nummeret til favorittasten på fiernkontrollen.

#### **Internettradio, DAB/DAB+ und FM (Radio)**

Under avspilling av et radioprogram brukes funksjonstastene kun til å lagre og fremkalle radiostasjoner direkte. Slik kan hver tast ha sin egen stasjon ved å holde tasten lenge nede. Radioen bekrefter lagring av en stasjon direkte på displayet. Ved nytt trykk på tasten hentes lagret kanal frem.

# **Spotify**

Tastene har delvis en dobbel funksjon i denne modus.

- **Trykk lenge:** Ved å trykke og holde gjeldende funksjonstast lagres aktuell avspilling på tilsvarende posisjon.
- **Trykk kort:** Ved å trykke kort på funksjonstasten avspilles spillelisten som er lagret der.
- **Trykk dobbelt:** Funksjonstastene 4, 5 og 6 brukes til å navigere i en spilleliste. Ved å trykke dobbelt på funksjonstast 4 pauses og fortsettes aktuell tittel. Funksjonstast 5 henter frem forrige tittel i spillelisten med dobbelt trykk, mens tasten 6 går til neste tittel.

# **CD-spiller**

Se kapittel **11. CD-spiller**.

#### **Musikkspiller**

Ved avspilling av et USB-minne eller via nettverk (UPnP) har funksjonstastene følgende funksjoner:

- **Funksjonstast 3 ( )**: Avbryter aktuell avspilling og viser mappen hvor det sist ble utført en avspilling.
- **Funksjonstast 4 ( ):** Ved å trykke kort på denne tasten avbrytes aktuell avspilling og forblir i aktuell posisjon. Ved nytt trykk på denne tasten fortsetter avspillingen på¨det stedet den ble avbrutt.
- **Funksjonstast 5 & 6:** "Denne tasten brukes til navigasjon mellom sporene på CD-en. Ved kort trykk på tasten skifter du mellom sporene. Et langt trykk og holding av tasten fører til spoling frem og tilbake i aktuelt spor.
- **Funksjonstast 1 & 7:** Disse tastene har ingen funksjon i denne modus.

# **6. Idriftsettelse**

# **6.1 Fjernkontroll**

- Åpne lokket til batteriene på baksiden av fjernkontrollen.
- Legg batteriene som er inkludert i leveringen inn med riktig polaritet. Riktig polaritet vises i batterirommet med markering av pluss- og minuspol.

# **6.2 Radio – tilkopling og startforløp**

Koble nettkabelen til en forskriftsmessig installert og lett tilgjengelig stikkontakt. Nettdelen er egnet for en nettspenning på 100-240 V og kan derfor brukes i nesten alle strømnett på vekselstrøm grunnlag. Vær oppmerksom på at landsspesifikk adapter kan være nødvendig. Passende utvalg av produkter finner du under www.hama. com.

#### <span id="page-16-0"></span>**Henvisning**

- Produktet skal kun brukes med en stikkontakt som er godkjent for formålet.
- Ved multiple stikkontakter må du se til at tilkoplede forbrukere ikke overskrider totalt effektopptak.
- Nettstikkontakten må være lett tilgjengelig til enhver tid.
- Produktet må skilles fra nettet når det ikke brukes over lengre tid.

Etter at produktet er koblet til en stikkontakt, skjer initialiseringen. Radioen startes.

Ved førstegangs oppsett av radioen hjelper oppsettassistenten deg.

#### **6.3 Første innretting**

Ved første igangsetting får du de mulige menyspråkene listet opp. Gjør som følger for å innstille ønsket språk:

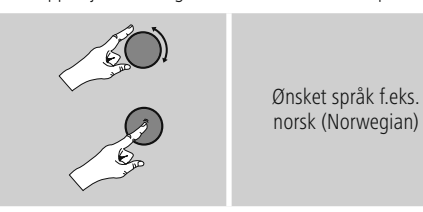

#### **6.4 Oppsettassistent**

Etter innstilling av språk kan første innretning startes (JA) / hoppes over (NEI) via oppsettassistenten:

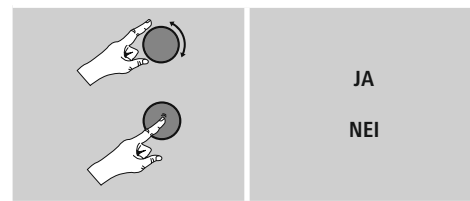

#### $\bigcirc$ **Henvisning - start med eller uten oppsettassistent**

- For en enkel og rask første igangsetting (innstilling av tid og dato, innretting av Internettforbindelse osv.) anbefaler vi å bruke oppsettassistenten (JA).
- Ønsker du allikevel å hoppe over første innretting med hjelp av oppsettassistenten, velger du NEI. Alle innstillinger som gjøres med oppsettassistenten kan også foretas senere enkeltvis over systeminnstillingene. Alternativt kan oppsettassistenten brukes til en hver tid på nytt.
- Velg deretter JA eller NEI, for å bruke eller ikke bruke oppsettassistenten automatisk ved neste start av radioen. Du er i hovedmenyen.

#### **Dato/ tid**

#### **12/24- timeformat**

- **Automatisk oppdatering**
	- **Oppdatering av DAB/ FM** Ved automatisk aktualisering via radionettet FM/DAB/DAB+ klargjøres klokkeslett og dato fra senderne og bearbeides av apparatet. Ved justering via denne kilden har du høyeste sikkerhet om at klokkeslettet blir korrekt justert selv ved strømbrudd, og at de lagrede vekketidene blir overholdt.
	- **Update fra Internett**

Ved valg av dette alternativet stilles klokkeslett og dato inn automatisk over Internettforbindelsen. Velg også tidssonen der du er samt – dersom ønsket (PÅ) – tilpassing av sommer-/ vintertid.

• **Ingen update** Klokkeslett og dato (DD-MM-ÅÅÅÅ) må stilles inn manuelt, for det finnes ingen automatisk innstilling.

#### <span id="page-17-0"></span>**Opprettholde nettverksforbindelse**

Denne innstillingen er en energisparefunksjon i radioen. Ved deaktivert funksjon (NEI #) slås nettverksmodulen av, når radioen aktivt ikke bruker noen nettverksforbindelse (f.eks. i standby-modus). Dermed får man ikke tilgang til radioen via PC, smarttelefon eller nettbrett etter utkopling. Bruker du streaming eller styring via en app, må dette menypunktet aktiveres (JA #). Som standard er denne funksjonen deaktivert.

#### **Nettverkassistent - ko[n](#page-35-1)figurasjon av Internettforbindelsen**

**Henvisning - henviser til et annet sted i denne bruksanvisningen**

På grunn av det store omfanget til dette kapittelet, følger du vennligst opplysningene under 13.2.1. Nettverkassistent - konfigurasjon av Internettforbindelsen.

Når nettverkassistenten er ferdig er også oppsettassistenten ferdig. Du får en tilsvarende henvisning på displayet. Bekreft avslutningen ved å trykke på [**ENTER/NAVIGATE**], for å komme til hovedmenyen.

# **7. Hovedmeny/ modi**

Du kommer til hovedmenyen på følgende måte:

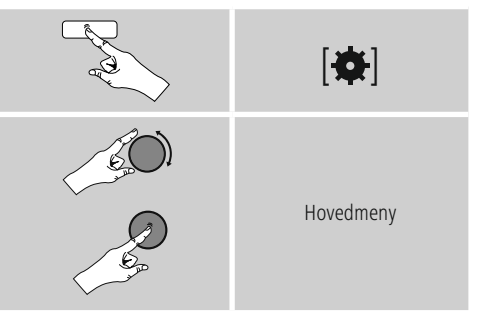

Hovedmenyen har de forskjellige driftsmodi og ytterligere direkte tilganger, som forklares separat i de følgende kapitlene:

- **7. Internettradio**
- **8. Spotify**
- **9. Musikkspiller**
- **10. [DAB](#page-26-1)**
- **11. [FM](#page-29-1)**
- **12. [Auxiliary](#page-31-1) input**
- **13. [Bluetooth](#page-31-1)**®
- **[14.](#page-31-2) Slumre**
- **15. Vekkefunksjon**
- **16. Systeminnstillinger**

De enkelte driftsmodi kan også velges med gjentatte trykk på [M] / [MODE].

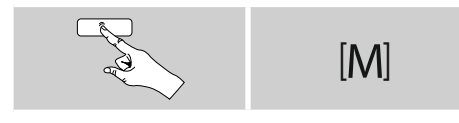

#### <span id="page-18-0"></span>**8. Internettradio**

#### **Henvisning**

\* En endring av tilbyder er mulig for å garantere funksjonsomfanget og effektiviteten til produktet.

Aktiver - i hovedmenyen eller ved å trykke gjentatte ganger på [ ] / [**MODE**] – driftsmoduset Internettradio (Internett radio) på radioen:

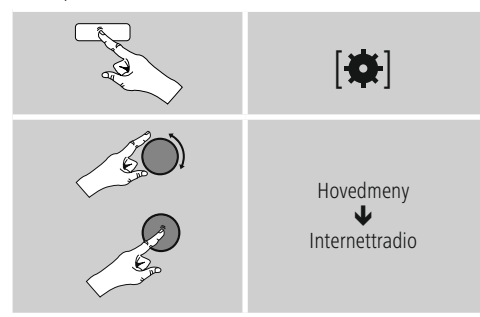

Som et alternativ kan du trykke [**IR**] på fjernkontrollen for å koble direkte om til dette driftsmoduset.

#### **8.1 Stasjonsøk**

Radioen har forskjellige muligheter å søke etter ønskede stasjoner.

- Naviger i de enkelte søkefunksjonene og deres alternativer med hjelp av [**ENTER/NAVIGATE**].
- Har du funnet ønsket stasjon, bekrefter du dette ved å trykke på [**ENTER/NAVIGATE**]. Radioen spiller stasjonen.

#### **8.1.1 Søk etter land og regioner**

Slik går du frem for å søke etter stasjoner fra bestemte kontinent, land og regioner:

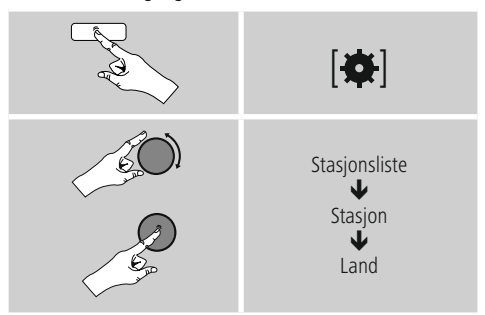

Etter inngrensing av land/region velger du ut en stasjon fra alle stasjoner eller sortert etter sjanger.

#### **8.1.2 Søk etter sjanger**

Slik går du frem for å søke etter en bestemt musikkretning eller etter tematyngdepunkt:

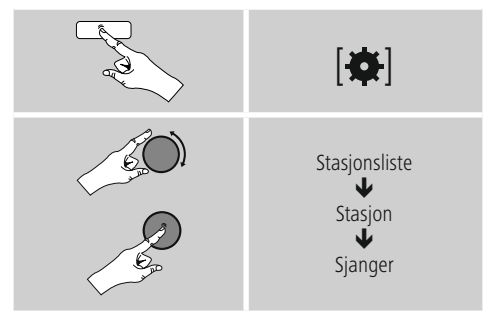

Etter at en sjanger er inngrenset, velger du en stasjon - fra alle eller fra forhåndsvalgte stasjoner - eller sortert etter land.

# 15

# <span id="page-19-0"></span>**8.1.3 Søk etter navn**

Kjenner du til navnet til ønsket stasjon, så kan du søke direkte etter denne:

# $|\mathbf{\alpha}|$ Stasjonsliste ₩ Stasjon J Søke stasjon

Angi det fullstendige eller deler av stasjonsnavnet i inntastingsfeltet, og bekreft med koblingsflaten OK for å starte søket. Du får en liste med alle stasjoner som inneholder den søkte teksten i navnet.

# **8.1.4 Populære stasjoner**

Et utvalg av de mest populære stasjonene får du på følgende måte:

# $|$   $\bullet$   $|$ Stasjonsliste J Stasion ₩ Populære stasjoner

# **8.1.5 Nye stasjoner**

Stasjoner som nettopp ble tatt opp i databanken finner du på følgende måte:

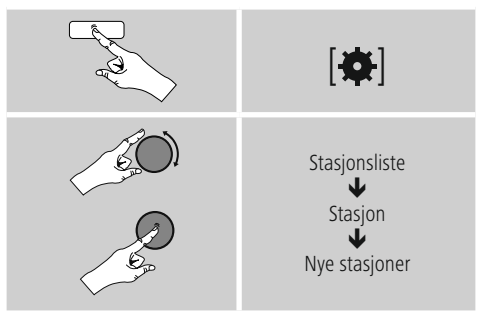

#### **8.1.6 Lokale stasjoner**

Slik går du frem for å finne stasjoner direkte fra ditt land (aktuell plassering av radioen):

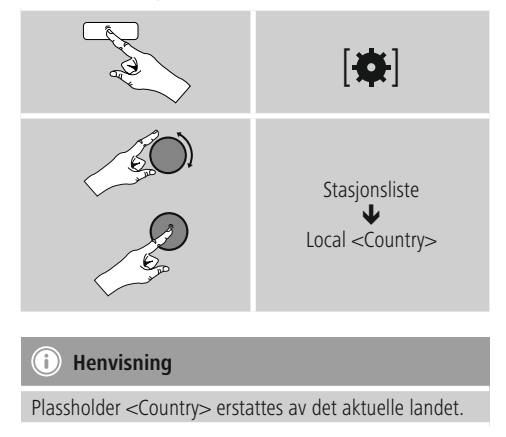

Innenfor denne lokale inngrensningen kan du i tillegg filtrere etter sjangere eller velge ut en stasjon - fra alle eller fra forhåndsvelgte stasjoner.

# <span id="page-20-0"></span>**8.2 Podcasts**

Podcasts er oppkallbare innslag til forskjellige temaer som blant annet talkshows, nyheter og mye mer. Podcasts kan hentes opp via Internett.

Vanligvis finnes det rundt 10 000 innslag. På samme måte som stasjoner gir radioen mulighet til å filtrere blant et høyt antall podcasts og også gjennomsøke hele databasen etter et passende resultat.

# **8.2.1 Søk etter land**

Slik går du frem for å søke etter podcasts fra bestemte kontinent, land og regioner:

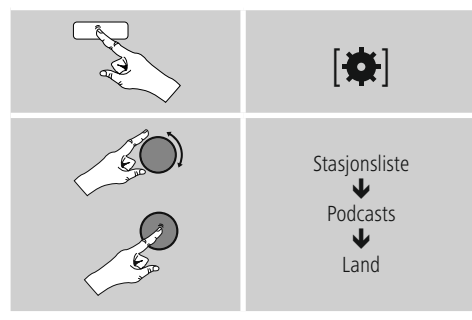

Etter inngrensing av land/region velger du ut en podcast fra alle stasjoner eller sortert etter sjanger.

# **8.2.2 Søk etter format (temaer/kategorier)**

Slik går du frem for å søke podcasts etter en bestemt musikkretning eller etter tematyngdepunkt:

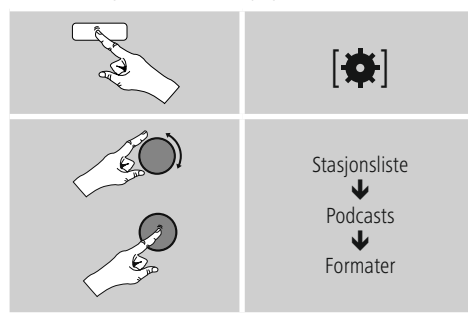

# **8.2.3 Søk etter navn**

Kjenner du til navnet til ønsket podcast, så kan du søke direkte etter denne:

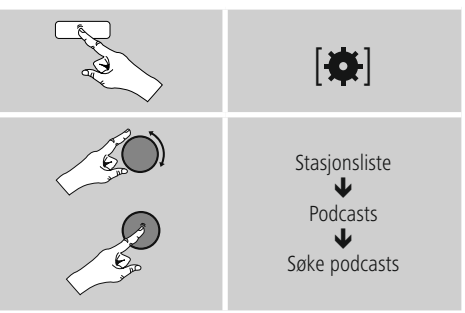

Angi det fullstendige eller deler av podcastnavnet i inntastingsfeltet, og bekreft med koblingsflaten OK for å starte søket. Du får en liste med alle podcasts som inneholder den søkte teksten i navnet.

# **8.3 Sist avspilt**

Radioen lagrer sist oppkalte stasjoner og podcasts i en separat liste. Slik henter du opp denne listen:

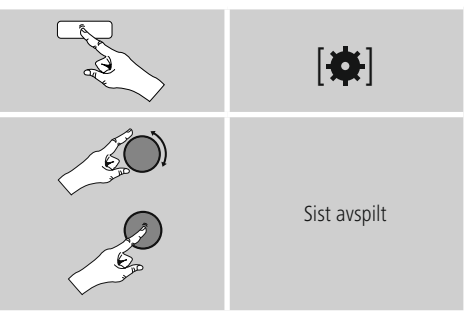

# <span id="page-21-0"></span>**8.4 Favoritter (lokalt)**

Du kan lagre dine favorittstasjoner på 30 minneplasser for favoritter, for å kunne hente frem disse raskt og direkte.

# **8.4.1 Lagre favoritter**

- Still inn stasjonen som du ønsker å legge på en lagringsplass for favoritter.
- Avspilles stasjonen, så trykker og holder du [H] / [MEMORY] på fremsiden av radioen nede.

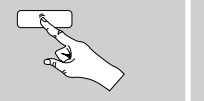

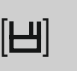

Etter ca. to sekunder åpnes et vindu med oversikt over minneplasser for favoritter.

- Ved å vri på [**ENTER/NAVIGATE**] skifter du mellom minneplassene (1 til 30).
- Trykk på [**ENTER/NAVIGATE**], for å lagre stasjonen på ønsket minneplass for favoritter.

# **8.4.2 Hente opp favoritter**

Trykk på [H] / [MEMORY], for å åpne oversiktsvinduet med minneplassene for favoritter.

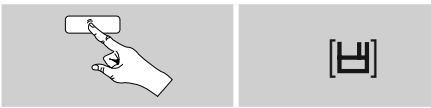

Velg ut en av favorittene med hjelp av [**ENTER/ NAVIGATE**].

#### T **Henvisning**

Favoritter kan ikke slettes.

Er alle 30 minneplassene for favoritter opptatte, og du ønsker å lagre enda en stasjon som favoritt, så velger du ut en opptatt minneplass. Denne slettes ved overskriving med den nye stasjonen.

#### **8.4.3 Administrering av favoritter via fjernkontroll Favoritter 1-10**

Vedlagte fjernkontroll har tallknapper fra 1-0 (0 ≙ 10). Hver av disse tallknappene kan tilordnes en favoritt (pr. mottakstype).

- For å lagre en stasjon holder du aktuell tallknapp på fiernkontrollen inne (ca. tre sekunder).
- På displayet bekrefter radioen lagringen i form av merknaden Lagret.
- For å hente frem favoritten trykker du lett på tallknappen det gjelder på fjernkontrollen.

#### **Favoritter 1-30 (alternativ til talltaster)**

- For å lagre en stasjon på favorittplassene 1-30 holder du [**FAVORITES**] inne (ca. tre sekunder). Etter to sekunder åpnes et vindu med oversikt over minneplasser for favoritter.
- Med favorittastene [+] / [-] (ved å vri på [**ENTER/ NAVIGATE**]) skifter du mellom minneplassene (1-30 til 30).
- Trykk på [**OK**] ([**ENTER/NAVIGATE**]) for å lagre stasjonen på ønsket minneplass for favoritter.
- For å hente frem favorittene trykker du lett på [**FAVORITES**], velg med favorittastene [+] / [-] (ved å vri på [**ENTER/NAVIGATE**]) ønsket favoritt og bekreft utvalget med trykk på [**OK**] ([**ENTER/NAVIGATE**]).

# **8.4.4 Administrering av favoritter via fjernkontroll**

Funksjonstastene forklares utførlig i kapittel 5.6 funksjonstaster 1-7, 三, ||||||, ||-||, +|+|, ||-||-.

# <span id="page-22-0"></span>**9. Spotify**

Med Spotify Connect har du tilgang til flere millioner sanger og får disse på radioen din. Nyt disse sangene på farten på din smarttelefon eller bruk det på din PC eller smarttelefon.

# **Forutsetninger:**

- Du må ha installert Spotify-appen på ditt Android-/iOSapparat.
- Denne kan du laste ned i Play Store eller fra Apple App Store. Etter installering starter du appen og melder deg på med dine tilgangsdata hvv. registrerer deg.
- Du behøver en Spotify Premium Account (informasjoner under www.spotify.de)
- Radioen og Android-/ iOS-apparatet med Spotify-appen må være i samme nettverk.

# **Anvendelse:**

- Start som vanlig avspilling av en playlist/ en tittel i Spotify-appen.
- De vanlige informasjonene om avspilling, slik som albumcover, tittel, osv. vises.
- På nedre kant av bildeskjermen vises Spotify Connectlogoen @ og tilgjengelige apparater.

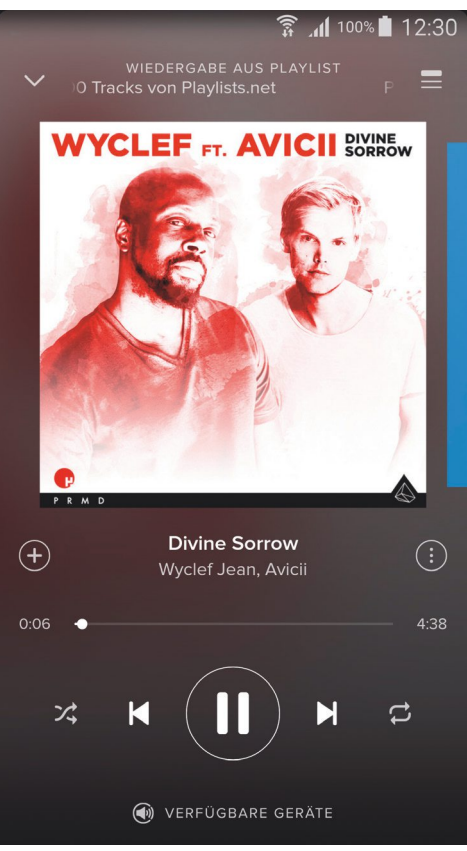

Bildeskjerm avspilling

- <span id="page-23-0"></span>• Velg **Q** tilgjengelige apparater, for å komme til oversiktsiden med alle apparater som er tilgjengelige i oversiktsiden.
- Velg ut radioen. Nå spilles det av over radioen.

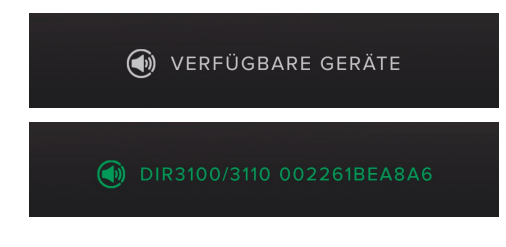

Etter vellykket forbindelse vises Spotify Connect-logo @ og betegnelsen av apparatet blir grønn.

#### **Etter vellykket første forbindelse:**

Aktiver - i hovedmenyen eller ved å trykke gjentatte ganger på [ ] / [**MODE**] – driftsmoduset Spotify(Spotify Connect) på radioen:

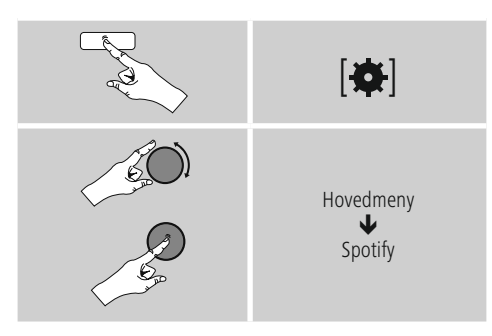

- Trykk på lenter/navigatel (eller [ $\rightharpoonup$ ] på fiernkontrollen). for å starte avspillingen.
- Som alternativ kan du også styre radioen med fjernkontrollen, Smart Radio-app eller Spotify-appen, f.eks. hoppe mellom titlene eller endre lydstyrken.

# **10. Musikkspiller**

Denne driftsmodusen åpner for avspilling av MP3, WMA eller FLAC filer som er lagret på en PC, en databærer eller i det lokale nettverket.

Aktiver - i hovedmenyen eller ved å trykke gjentatte ganger på [ ] / [**MODE**] – driftsmoduset musikkspiller på radioen:

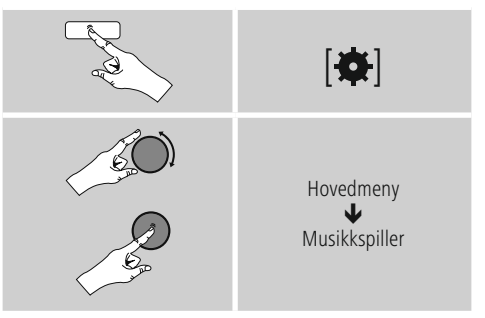

Som et alternativ kan du trykke [**MEDIA**] på fjernkontrollen for å koble direkte om til dette driftsmoduset.

# **10.1 Avspilling fra eksternt lagringsmedium (USB)**

- Sett databærer (USB-stick) inn i USB-tilkoplingen til radioen.
- Databærer skal være formatert i format FAT16/FAT32.
- Databærer blir automatisk registrert av radioen.
- Bekreft meldingen om du ønsker å åpne tilkoplet databærer med JA.
- Filer/mapper som er lagret på databærer vises. Med [**ENTER/NAVIGATE**] velger du ut ønsket fil for å starte avspilling.

<span id="page-24-0"></span>Som alternativ velger du, f.eks. ved allerede innsatt databærer, ønsket fil for avspilling på følgende måte:

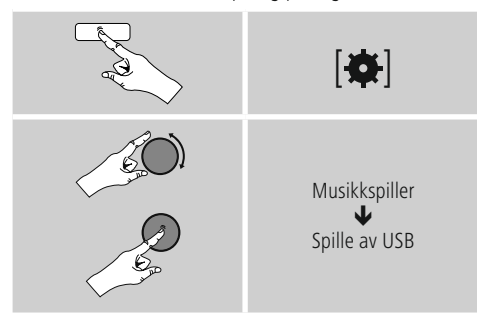

# **10.2 Avspilling fra datamaskin (streaming)**

Du kan forvalte radioen over datamaskinen din og streame musikk fra datamaskinen til radioen.

I tillegg forklares dette for datamaskiner med driftssystemet Windows 8. Henvend deg vennligst til vår Support hvis du bruker et annet driftssystem eller for ytterligere spørsmål.

#### **Forutsetninger:**

- Radioen og datamaskinen må være i samme nettverk.
- Radioen må får tillatelse av datamaskinen til å være avspillingsapparat.

#### Slik går du frem:

# → Systemstyring → Nettverk og Internett → **Vis nettverksdatamaskin og -enheter**

Her skal nå radioen vises i listen.

- Klikk med høyre musetast på ikonet eller enhetsbetegnelsen til radioen og velg Tillate streaming på denne enheten.
- Klikk på nytt med høyre musetast på ikonet eller enhetsbetegnelsen til radioen og velg Vis enhetens nettsted, for å endre enhetsbetegnelsen (Friendly Name).
- Et nytt nettleser vindu åpnes. Her kan du foreta endringer som du ønsker.

#### **Anvendelse:**

- Radioen kan nå få tilgang til delte mapper på datamaskinen og du kan sende (streame) lydfiler til enheten for avspilling.
- Som standard frigis musikkregisteret til eget bibliotek.
- Du kan forvalte og legge til ytterligere frigivelser over Explorer hhv. Windows Media Player.
- Klikk med høyre musetast på ønsket musikkfil og velg Play To og enhetsbetegnelsen til radioen.
- Radioen begynner å avspille musikkfilen.

#### **10.3 Avspilling fra nettverk – direkte tilgang over radio**

Slik går du frem for å få tilgang til eksisterende nettverksfrigivelser fra radioen:

Aktiver - i hovedmenyen eller ved å trykke gjentatte ganger på [M] / [MODE] – driftsmoduset musikkspiller på radioen:

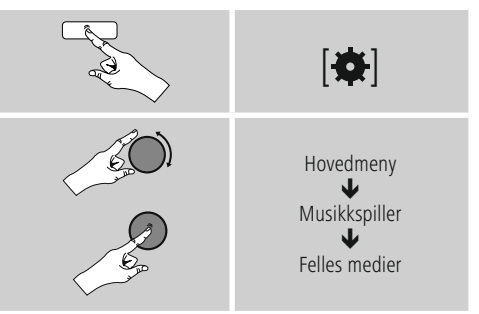

• Velg tilsvarende enhet (Home Server, PC...) og åpne ved å trykke på [**ENTER/NAVIGATE**] de frigivelsene som er der.

Du har mulighet til å søke etter filer, åpne en avspillingsliste og gjennomsøke hele listen med frigitt musikk. Hvis du vil gjennomsøke alle frigivelsene for musikk, kan du benytte ytterligere søke- og sorteringsmuligheter (album, artist, sjanger, mappe osv.) for å komme raskere til ønsket fil.

#### $(i)$ **Henvisning**

Mange søke- og filterfunksjoner kan kun benyttes dersom ID3-Tag og ytterligere filinformasjon er vedlikeholdt på kildeenheten eller i lydfilen.

#### <span id="page-25-0"></span>**Fjerne servere:**

For å tilbakestille de kontakterte serverne trykker du på [**ENTER/NAVIGATE**] .

Felles media slettes når du bekrefter spørsmålet med JA .

# **10.4 Avspilling av spilleliste**

Du kan opprette en spilleliste lokalt på radioen, hvor du lagrer filer fra nettverksfrigivelser eller fra tilkoplet databærer.

- Velg filen som skal tilføyes spillelisten (under Felles medier/ avspille USB).
- Trykk og hold nede [**ENTER/NAVIGATE**] i ca. 3 sekunder, helt til Tilføyd spilleliste vises.

**Henvisning**

Du kan også benytte spillelister som er opprettet på en Windows-PC (WPL = Windows-Play-List). For dette formålet er blant annet Windows Media Player velegnet.

• Slik kommer du direkte til spillelisten:

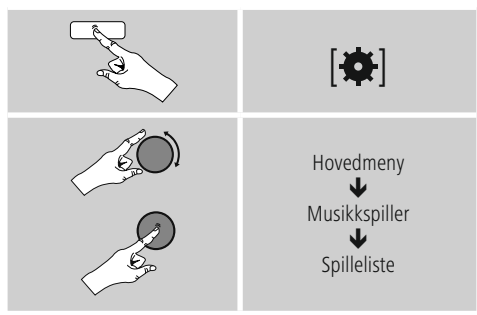

- For å fjerne enkelte filer fra spillelisten velger du ut ønsket fil og [**ENTER/NAVIGATE**] trykkes og holdes nede i ca. 3 sekunder.
- Bekreft spørsmålet Slette fra min spilleliste med JA, for å fierne filen fra spillelisten.

• Slik går du frem for å slette hele spillelisten:

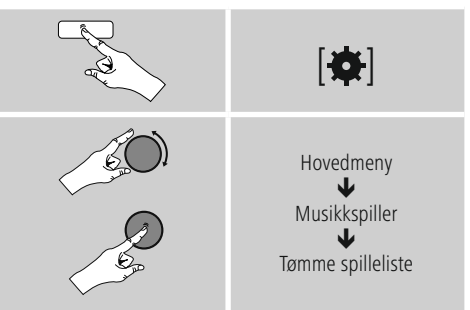

# **10.5 Generelle avspillingsmuligheter**

Disse avspillingsmulighetene - gyldig for alle avspillingsmuligheter under musikkspiller - finner du under:

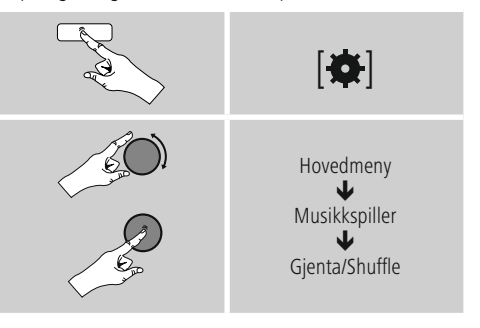

#### **Gjenta: På/gjenta: Av**

For å endre funksjonen (På/ Av), trykker du gjentatt på [**ENTER/NAVIGATE**]. .<br>Ved Gienta: På gjentas nå aktuell tittel.

**Shuffle: På/shuffle: Av**

For å endre funksjonen (På/ Av), trykker du gjentatt på [**ENTER/NAVIGATE**].

Ved Shuffle: På spilles alle titler i tilfeldig rekkefølge.

# <span id="page-26-1"></span><span id="page-26-0"></span>**11. CD-spiller**

Radioen har en CD stasjon som kan spille vanlige lyd-CDer, CD-Rer, CD-RWer og MP3-CDer.

# **11.1 Legg inn plate/ta ut**

#### **Henvisning**

- Se til at platene (CD, CD-R, CD-RW, MP3-CD etc.) ikke har støv, smuss, fingeravtrykk eller skraper på seg. Ellers kan det oppstå forstyrrelser under avspilling eller avspillingen starter ikke i det hele tatt.
- Bruk aldri vold når du legger inn eller tar ut en plate. Platen eller stasjonen kan skades gjennom dette.

# **Henvisning**

Vær oppmerksom på at avspillingen av CD-en eventuelt kan henge seg opp eller hoppe når volumet er svært høyt.

# **Advarsel**

- 8-cm CD-er (ipå 90-tallet kom de ofte som CD-single) eller andre spesialformater som avviker i diameter eller form fra en standard-CD, kan ikke avspilles. Ikke prøv å legge inn slike plater!
- Ved ignorering av denne advarselen kan stasjonen skades og/eller bli ubrukelig.
- Aktiver i hovedmenyen eller ved å trykke gjentatte ganger på [M]/[MODE] - driftsmoduset CD på radioen.
- Trykk på [PRESET 2] (11), for å åpne CD-skuffen.
- Fjern disken fra CD-skuffen, dersom det er nødvendig.
- Legg nå forsiktig en disk inn i den tomme CD-skuffen.
- Trykk på [PRESET 2] (11), for å lukke CD-skuffen.

#### **11.2 Flere funksjoner**

- Trykk på II-II for å starte avspillingen eller trykk på denne tasten under avspilling for å pause den.
- Trykk på for å stoppe avspillingen av en tittel på platen. Denne tasten finnes ikke på fjernkontrollen.
- Trykk på II for å hoppe til neste tittel. Et langt tastetrykk utløser spoling fremover.
- Trykk på  $\overline{\mathbb{F}}$  for å hoppe til forrige tittel. Et langt tastetrykk utløser spoling bakover.

Tilsvarende funksjonstaster på fjernkontrollen er beskrevet på begynnelsen av denne veiledningen i kapittelet betjeningselementer og visninger.

# **12. DAB**

Radioen mottar alle vanlige digitalradiofrekvenser på området 174 MHz til 240 MHz (Bånd III, kanaler 5A til 13F).

• Aktiver - i hovedmenyen eller ved å trykke gjentatte ganger på [M] / [MODE] – driftsmoduset DAB (DAB radio) på radioen.

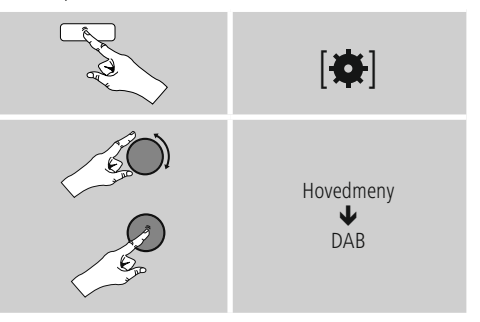

Som et alternativ kan du trykke på [**DAB**] på fjernkontrollen for å koble direkte om til dette driftsmoduset.

#### **12.1 Søk / automatisk søk**

Det automatiske DAB-stasjonssøket gjennomsøker DABbåndet etter tilgjengelige stasjoner. Etter stasjonssøket lagres alle stasjoner som kan mottas uten feil, i alfabetisk rekkefølge.

Automatisk DAB-stasjonssøk starter automatisk ved første start i DAB-modus. På displayet vises dette med Scanner... og en fremdriftssøyle.

Slik går du frem for å starte et nytt søk:

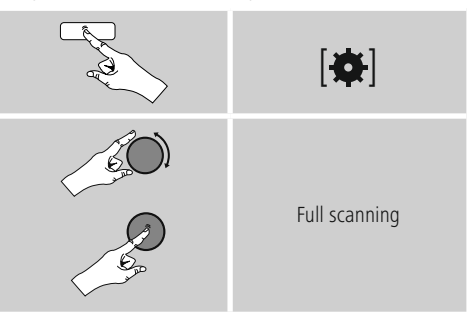

# <span id="page-27-0"></span>**12.2 Manuelt stasjonssøk**

Ved hjelp av manuelt søk kan du gjennomsøke enkeltfrekvenser og kanaler. Bruk denne funksjonen for å velge en stasjon direkte hvis du kjenner frekvensen og stasjonssøket ikke har funnet den.

Gjør følgende og velg fra et frekvensområde fra 5A til 13F.

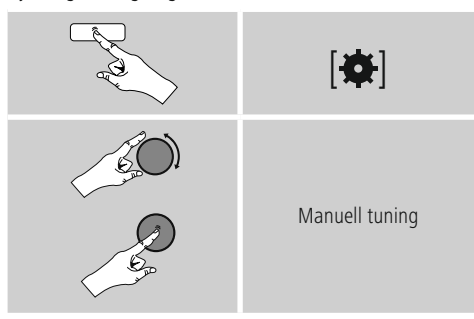

Bjelken stabiitet viser hvor godt mottaket er. Markeringen innen bjelken viser relativ mottaksstyrke. Dersom denne ikke nås (bjelken er tom), er mottaksstyrken på denne kanalen ikke tilstrekkelig.

# **Henvisning**

• DAB/DAB+ åpner for overføring av flere stasjoner på én frekvensblokk. Ved sortering etter ensemble vises stasjonene slik de er fordelt på frekvensblokkene.

# **12.3 Stasjonsliste**

Du kan hente frem stasjonslisten i DAB-modus på et hvilket som helst tidspunkt. Det fins to muligheter for dette.

**a)** Hvis en stasjon allerede avspilles, vrir du bare på navigasjonsbryteren [**ENTER/NAVIGATE**]. Radioen viser nå stasjonslisten på displayet.

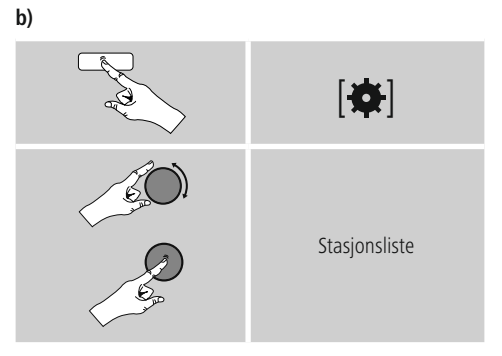

#### **12.4 Sortering senderliste**

Som standard sorterer radioen stasjonene i alfabetisk rekkefølge. Du kan også velge å sortere etter signalstyrke eller ensemble. Gjør følgende for å endre sorteringsrekkefølgen:

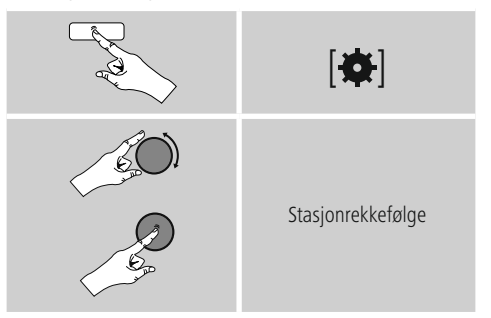

# <span id="page-28-0"></span>**12.5 Tømme stasjonsliste**

Slik fjerner du stasjoner fra stasjonslisten som ikke ligger innenfor ditt aktuelle mottaksområde:

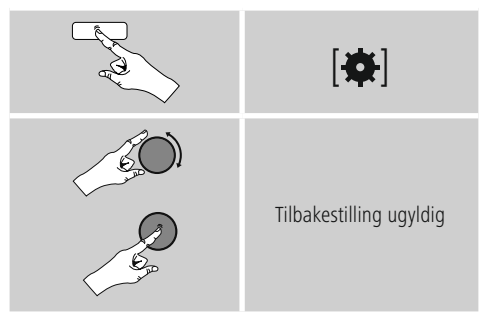

Alle stasjoner som ikke mottas nå, fjernes fra stasjonslisten hvis du svarer JA på spørsmålet.

#### **12.6 Favoritter**

Du kan lagre dine favorittstasjoner på 30 minneplasser for favoritter, for å kunne hente frem disse raskt og direkte.

#### **12.6.1 Lagre favoritter**

- Still inn stasjonen som du ønsker å legge på en lagringsplass for favoritter.
- Avspilles stasjonen, så trykker og holder du
- [H] / [MEMORY] på fremsiden av radioen nede.

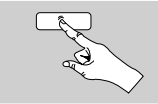

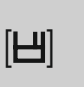

Etter ca. to sekunder åpnes et vindu med oversikt over minneplasser for favoritter.

- Ved å vri på [**ENTER/NAVIGATE**] skifter du mellom minneplassene (1 til 30).
- Trykk på [**ENTER/NAVIGATE**], for å lagre stasjonen på ønsket minneplass for favoritter.

#### **12.6.2 Hente opp favoritter**

Trykk på [H] / [MEMORY] for å åpne oversiktsvinduet med minneplassene for favoritter.

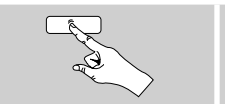

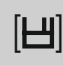

Velg ut en av favorittene med hjelp av [**ENTER/ NAVIGATE**].

#### **Henvisning**  $(i)$

#### Favoritter kan ikke slettes.

Er alle 30 minneplassene for favoritter opptatte, og du ønsker å lagre enda en stasjon som favoritt, så velger du ut en opptatt minneplass. Denne slettes ved overskriving med den nye stasjonen.

#### **12.6.3 Administrering av favoritter via fjernkontroll Favoritter 1-10**

Vedlagte fjernkontroll har tallknapper fra 1-0 (0 ≙ 10). Hver av disse tallknappene kan tilordnes en favoritt (pr. mottakstype).

- For å lagre en stasjon holder du aktuell tallknapp på fjernkontrollen inne (ca. tre sekunder).
- På displayet bekrefter radioen lagringen i form av merknaden Lagret.
- For å hente frem favoritten trykker du lett på tallknappen det gjelder på fjernkontrollen.

#### **Favoritter 1-30 (alternativ til talltaster)**

- For å lagre en stasjon på favorittplassene 1-30 holder du [**FAVORITES**] inne (ca. tre sekunder). Etter to sekunder åpnes et vindu med oversikt over minneplasser for favoritter.
- Med favorittastene [+] / [-] (ved å vri på [**ENTER/ NAVIGATE**]) skifter du mellom minneplassene (1-30 til 30).
- Trykk på [**OK**] ([**ENTER/NAVIGATE**]), for å lagre stasjonen på ønsket minneplass for favoritter.
- For å hente frem favorittene trykker du lett på [**FAVORITES**], velg med favorittastene [+] / [-] (ved å vri på [**ENTER/NAVIGATE**]) ønsket favoritt og bekreft utvalget med trykk på [**OK**] ([**enter/navigate**]).

# <span id="page-29-0"></span>**12.7 DRC (Dynamic Range Control)**

Mange radiokanaler i DAB-nettverket støtter en lydstyrkekontroll, som er aktiv under sending. Hvis lydstyrken plutselig stiger, justerer DRC den ned. Dersom lydstyrken plutselig blir lavere, øker DRC den automatisk. Det samme skjer dersom avspillingens lydstyrkenivå plutselig avtar. Radioen vil da forsterke lydstyrken igjen.

**DRC høy:** Fullstendig utjevning av de forskjellige lydstyrkene. Sterk kompresjon kan redusere et musikkstykkes dynamikk hørbart.

**DRC dyp:** Delvis tilpassing av forskjellige lydstyrker. Subtil, uten innsnitt i dynamikken.

**DRC av:** Ingen tilpassing.

Innstillingen gjøres slik.

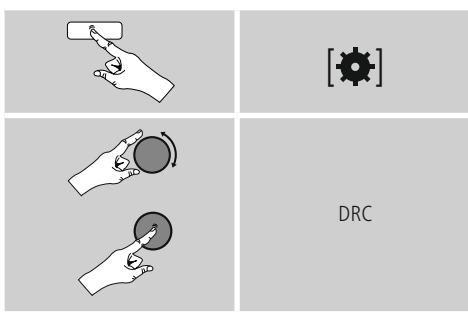

# <span id="page-29-1"></span>**13. FM**

Aktiver - via hovedmenyen eller ved å trykke gjentatte ganger på [ ] / [**MODE**] – driftsmoduset FM (FM radio) på radioen.

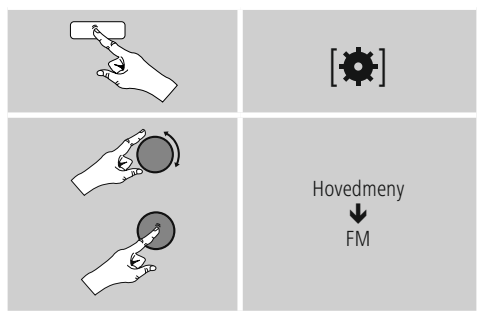

Som et alternativ kan du trykke på [**FM**] på fjernkontrollen for å koble direkte om til dette driftsmoduset.

Stasjoner som formidler ytterligere informasjon om stasjonen og programmet, merkes på displayet med et RDS-symbol (Radio Data System).

Ved å trykke på  $\left[ \bigoplus \right] / \left[ \text{INFO} \right]$  vises ekstra informasjon.

# **13.1 Innstilling for søk**

Ved hjelp av innstillinger for søk an du fastslå om en sender med svak signalstyrke blir registrert ved automatisk innstilling for søk. Slik går du frem:

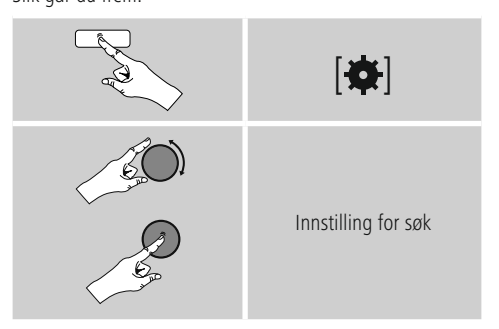

• Bekreft følgende forespørsel med JA, for at automatisk innstilling for søk kun skal stanse ved sendere med sterkt signal. Ellers stanser automatisk søk for stasjon ved hver stasjon som det mottas et signal fra.

# <span id="page-30-0"></span>**13.2 Automatisk stasjonssøk**

- Trykk på [**ENTER/NAVIGATE**] til automatisk stasjonssøk starter.
- Hvis en stasjon lokaliseres, stanser radioen søkeprosedyren og starter avspillingen.
- Søkeprosedyren fortsetter ved å trykke og holde [**ENTER/ NAVIGATE**] på nytt, til neste stasjon er lokalisert.

#### **13.3 Manuelt stasjonssøk**

Ved manuelle stasjonsinnstillinger kan du selv fastsette frekvens og velge å motta også stasjoner med sendesignaler som var for svake ved det automatiske stasjonssøket og som derfor ikke ble tatt hensyn til.

• Vri på [**ENTER/NAVIGATE**] (0.05) til ønsket frekvens vises. Vent et lite øyeblikk så begynner avspillingen av det mottatte sendesignalet.

# **13.4 Favoritter**

Du kan lagre dine favorittstasjoner på 30 minneplasser for favoritter, for å kunne hente frem disse raskt og direkte.

#### **13.4.1 Lagre favoritter**

- Still inn stasjonen som du ønsker å legge på en lagringsplass for favoritter.
- Avspilles stasjonen, så trykker og holder du [H] / [MEMORY] på fremsiden av radioen nede.

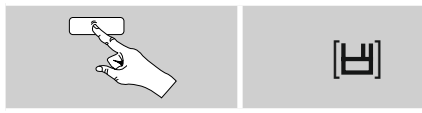

Etter ca. to sekunder åpnes et vindu med oversikt over minneplasser for favoritter.

- Ved å vri på [**ENTER/NAVIGATE**] skifter du mellom minneplassene (1 til 30).
- Trykk på [**ENTER/NAVIGATE**] for å lagre stasjonen på ønsket minneplass for favoritter.

# **13.4.2 Hente opp favoritter**

Trykk på [H] / [MEMORY] for å åpne oversiktsvinduet med minneplassene for favoritter.

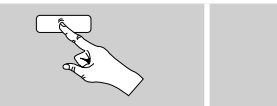

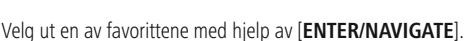

 $[H]$ 

#### $(i)$ **Henvisning**

Favoritter kan ikke slettes.

Er alle 30 minneplassene for favoritter opptatte, og du ønsker å lagre enda en stasjon som favoritt, så velger du ut en opptatt minneplass. Denne slettes ved overskriving med den nye stasjonen.

#### **13.4.3 Administrering av favoritter via fjernkontroll Favoritter 1-10**

Vedlagte fjernkontroll har tallknapper fra 1-0 (0 ≙ 10). Hver av disse tallknappene kan tilordnes en favoritt (pr. mottakstype).

- For å lagre en stasjon holder du aktuell tallknapp på fjernkontrollen inne (ca. tre sekunder).
- På displayet bekrefter radioen lagringen i form av merknaden Lagret.
- For å hente frem favoritten trykker du lett på tallknappen det gjelder på fjernkontrollen.

#### <span id="page-31-0"></span>**Favoritter 1-30 (alternativ til talltaster)**

- For å lagre en stasjon på favorittplassene 1-30 holder du [**FAVORITES**] inne (ca. tre sekunder). Etter to sekunder åpnes et vindu med oversikt over minneplasser for favoritter.
- Med favorittastene [+] / [-] (ved å vri på [**ENTER/ NAVIGATE**]) skifter du mellom minneplassene (1-30 til 30).
- Trykk på [**OK**] ([**ENTER/NAVIGATE**]) for å lagre stasjonen på ønsket minneplass for favoritter.
- For å hente frem favorittene trykker du lett på [**FAVORITES**] velg med favorittastene [+] / [-] (ved å vri på [**ENTER/NAVIGATE**]) ønsket favoritt og bekreft utvalget med trykk på [**OK**] ([**ENTER/NAVIGATE**]).

#### **13.5 Audioinnstilling**

Ved mange stasjoner blir kvaliteten bedre dersom stasjonene avspilles med et svakt mottakssignal i monokvalitet. Du kan aktivere denne funksjonen i menyen. Ved dårlig signalkvalitet vil radioen deretter automatisk omstilles til monomottak. Slik endrer du dette alternativet:

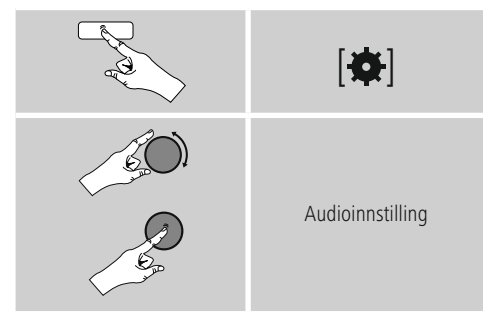

#### <span id="page-31-1"></span>**14. Auxiliary Input**

Over analog lydinngang (AUX IN kontakt) kan du tilkople mobile enheter (f.eks. smarttelefon, nettbrett, MP3-spiller, osv.) med radioen og avspille lydfiler over radioen.

• Aktiver - i hovedmenyen eller ved å trykke gjentatte ganger på [M] / [MODE] – driftsmoduset Auxiliary Input (Aux in) på radioen:

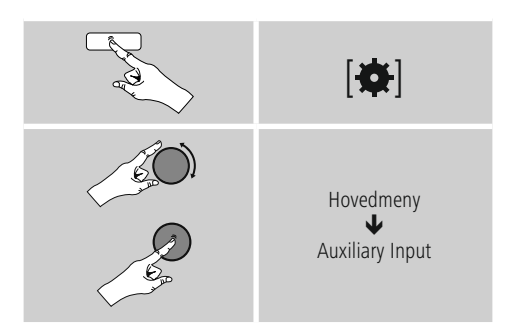

Som et alternativ kan du trykke [**AUX**] på fjernkontrollen for å koble direkte om til dette driftsmoduset.

- Forbind din mobile enhet og lydinngangen (AUX IN kontakt) til radioen med en 3,5 mm lydkabel (jack-kabel).
- <span id="page-31-2"></span>• Start og styr lydavspillingen tilsvarende over tilkoplet enhet.

#### **15. Bluetooth**®

Via Bluetooth® kan du koble sluttenheten til radioen og bruke dem til avspilling. Styringen av avspillingen gjøres direkte på sluttenheten. Lydstyrken kan reguleres på radioen.

#### **Henvisning – Bluetooth**®

- Kontroller at ditt mobile sluttutstyr (smarttelefon, Tablet-PC osv.) er Bluetooth®-kompatibelt.
- Vær oppmerksom på at Bluetooth® har en maksimal rekkevidde på ti meter, uten hindringer som vegger, personer osv.
- Forbindelsen kan bli forstyrret som følge av andre Bluetooth®-enheter/forbindelser i omgivelsene.
- Radioen kan alltid kobles til kun én sluttenhet.
- Vær oppmerksom på at den brukte Bluetooth® proffens kompatibilitet er avhengig av hvilken Bluetooth® versjon som brukes. (se: Tekniske data, sluttenhetens bruksanvisning)

<span id="page-32-0"></span>Ved å trykke gjentatte ganger på [M] / [MODE] aktiver driftsmoduset Bluetooth® på radioen:

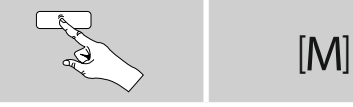

# **15.1 Bluetooth**® **førstegangs tilkobling (pairing)**

- Kontroller at din Bluetooth®-kompatible sluttenhet er innkoblet, og at Bluetooth® er aktivert.
- Aktiver driftsmodus Bluetooth® på radioen ved å trykke flere ganger på [M] / [MODE]:

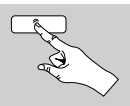

 $[M]$ 

- Åpne Bluetooth®-innstillingene på sluttenheten, og vent til **DIR3500MCBT** vises i listen over lokaliserte Bluetooth®-enheter.
- Start eventuelt søk etter Bluetooth®-enheter på sluttenheten din.
- Velg **DIR3500MCBT** og vent til Bluetooth® innstillingen i din sluttenhet viser at radioen er koblet til.
- Radiodisplayet viser at sluttenheten er tilkoblet.
- Start og styr lydavspillingen tilsvarende over enhet.

#### **Henvisning – Bluetooth**® **Passord**

Enkelte sluttapparater behøver forbindelse med et annet Bluetooth® apparat for innrettingen Passord

• For forbindelse med radioen taster du inn passordet 0000, dersom ditt sluttapparat krever dette.

#### **15.2 Automatisk Bluetooth**® **tilkobling**

• Sluttenheter som allerede er koblet til radioen, lagres automatisk på radioen.

#### n **Henvisning – Begrenset forbindelse**

Etter at du har koblet radioene til sluttenheten for første gang, skjer tilkoblingen automatisk. Dersom Bluetoothtilkoblingen® ikke gjenopprettes automatisk, må du kontrollere følgende punkt:

- Kontroller om **DIR3500MCBT** er koblet til i Bluetoothinnstillingene®. Hvis ikke, gjentar du trinnene i førstegangs tilkobling av bluetooth.
- Kontroller at avstanden mellom sluttenheten og Radioen er mindre enn 10 meter. Hvis ikke, må avstanden mellom apparatene reduseres.
- Kontroller om hindringer begrenser rekkevidden. Hvis ja, må du flytte apparatene nærmere hverandre.

#### **15.3 Separere Bluetooth**® **forbindelse**

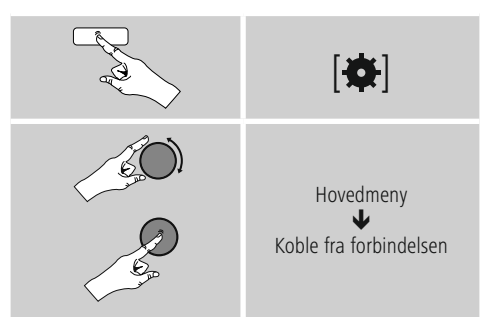

• Ved å dreie på [**ENTER/NAVIGATE**] velger du koblingsflaten JA og bekrefter separasjon fra Bluetooth® forbindelsen ved å trykke på [**ENTER/NAVIGATE**].

# <span id="page-33-0"></span>**16. Slumre**

Radioen har en timerfunksjon som setter enheten i standbymodus etter at en definert tidsperiode er utløpt.

- Trykk gjentatte ganger på [**SLEEP**] på fjernkontrollen, for å stille inn ønsket tidsintervall (av/ 15/30/45/60/90/120 minutter).
- Som alternativ stiller du inn tidsintervallen over hovedmenyen med hjelp av [**ENTER/NAVIGATE**]:

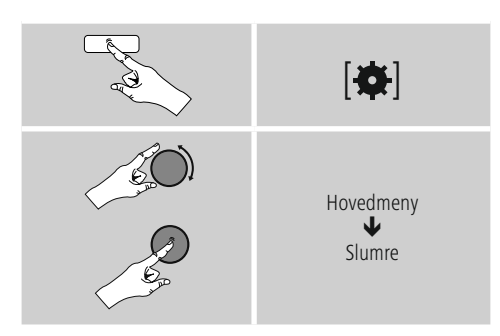

- Er innstilt tidsintervall utløpt, så settes radioen i standby modus.
- Trykk på [**VOLUME/POWER**], for å slå på radioen igjen.
- En allerede aktiv tidsintervall kan du endre til enhver tid ved å trykke på [**SLEEP**] på fjernkontrollen eller deaktivere (Slumre av).

# **Henvisning**

Bakgrunnsbelysningen under aktiv timer-funksjon (slumre) kan stilles inn separat – f.eks. mørkere enn i vanlig drift – (se 13.9. Bakgrunnsbelysning).

# **17. Vekkefunksjon**

Radioen gir mulighet for to vekketidspunkter som kan stilles inn separat.

#### **17.1 Innstillinger**

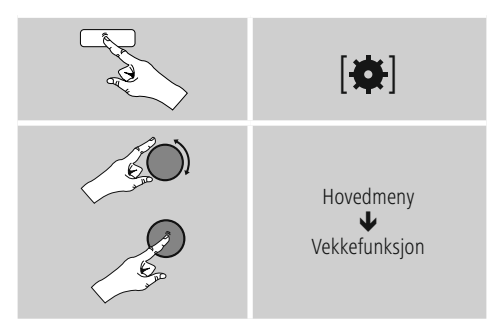

• Vekkefunksjon 1 og vekkefunksjon 2 konfigureres identisk og gjør det mulig å lagre to spesielle vekketider. Velg vekkefunksjon 1 eller 2 og still inn følgende detaljer med hjelp av [**ENTER/NAVIGATE**]:

#### **Modus:**

Velg når vekkefunksjonen skal aktiveres:  $\rightarrow$  Av – Daglig– En gang– Arbeidsdager– Helg

#### **Dato og klokkeslett:**

Ved valgetEn gang velges dato og klokkeslett for vekkefunksjonen en gang.

#### **Klokkeslett:**

Velg først ut timene og deretter minuttene til vekketiden.

#### **Modus:**

Her fastsetter du om du ønsker å bli vekket av en summer, Internettradio, DAB eller FM.

#### <span id="page-34-0"></span>**Program:**

Her kan du bestemme hvilken stasjon/podcast du ønsker å bli vekket av når du velger internettradio /DAB/ FM. Du kan velge mellom 30 favorittlagringsplasser eller det du sist hørte.

#### **Lydstyrke:**

Velg ut lydstyrken som du ønskes å vekkes med. Med denne innstillingen er det det samme med hvilken lydstyrke du sist hørte på radioen med.

#### **Lagre:**

Denne koblingsflaten berøres for å avslutte innstillingene for vekkefunksjon.

#### **Henvisning** G)

- Ved bruk av Internettradio som vekketone er det viktig at en stabil Internettforbindelse er tilgjengelig når du vekkes. Er ikke dette tilfellet, så brukes tonen (summer) som vekketone.
- Det anbefales å tillate automatiske tidsoppdateringer. Her garanteres det at klokkeslettet aktualiseres, også etter brudd i strømforsyningen - f.eks. ved strømbrudd.

#### **Merknad - vekkerklokke/multiroom**

- Ved bruk og innstilling av vekkefunksjonen på en enhet som tilhører en multiroomgruppe forlater enheten gruppen automatisk når alarmen utløses.
- Dette forhindrer at alarmen utløses på alle enheter som er i gruppen.
- Gjeldende enhet blir ikke automatisk medlem i gruppen igjen når alarmen opphører, men den må tilføres gruppen manuelt.

#### **17.2 Aktivere/ deaktivere vekkefunksjon**

- Vekkefunksjonen aktiveres ved å bekrefte innstillingene med Lagre.
- Deaktiver vekkefunksjonen ved å sette Modus: på Av .

#### **17.3 Avslutte vekkefunksjon/ snooze**

#### **Tone (summer)**

- Utløses vekkefunksjonen, så trykker du en gang på [**VOLUME/POWER**], for å avslutte vekkefunksjonen.
- Trykk gjentatt på [**SNOOZE**] på fjernkontrollen for å aktivere snooze.
- Vekkefunksjonen er slått av for utvalgt tidsintervall (5/10/15/30/60 minutter) og utløses så igjen.

#### **Internettradio/DAB/ FM**

- Utløses vekkefunksjonen, så trykker du på [**VOLUME/ POWER**], for å avslutte vekkefunksjonen.
- Trykk gjentatt på [**SNOOZE**] på fjernkontrollen for å aktivere snooze.
- Vekkefunksjonen er slått av for utvalgt tidsintervall (5/10/15/30/60 minutter) og utløses så igjen.
- Trykk gjentatt på [**SNOOZE**] på fjernkontrollen for å aktiverePÅ i stedet for en tidsintervall. Radioen forblir på.
- Avsluttes ikke vekkefunksjonen, så slås radioen automatisk i standby modus etter en time.

#### **18. Systeminnstillinger**

I systeminnstillingene kan du foreta alle innstillinger og få viktige informasjoner om radioen.

# <span id="page-35-0"></span>**18.1 Equalizer**

Med hjelp av equalizer kan du tilpasse klangen til radioen ved å stille inn bassintensiteten og høydene etter dine egne ønsker.

Du kan velge mellom forhåndskonfigurerte profiler tilpasset for forskjellige sjangere - eller opprette en individuell profil.

• Gå frem på følgende måte for å foreta equalizerinnstillinger:

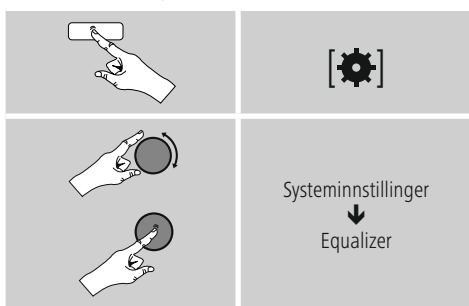

- Med [**ENTER/NAVIGATE**] velger du ut en forhåndskonfigurert profil.
- For å opprette en equalizerprofil velger du alternativet Min EQ-innstilling.
- Du kommer til innstillingene Bass, Høyder og Lydstyrke (lydstyrkeforsterkning).
- For å endre en verdi trykker du på [**ENTER/NAVIGATE**] på tilsvarende valg og endrer verdiene ved å dreie [**ENTER/NAVIGATE**] mot venstre eller høyre. Dersom det skjer en avspilling under innstillingen, kan du høre endringen i klangen med en gang.
- Bekreft innstillingen ved å trykke på [**ENTER/NAVIGATE**] igjen.
- Når du har foretatt alle innstillingene, trykker du på [ ] knappen på radioen, og bekrefter innstillingen ved å trykke på [**ENTER/NAVIGATE**].
- Velg alternativet Min EQ for å kunne bruke den nyopprettede profilen.

# <span id="page-35-1"></span>**18.2 Internettinnstillinger**

#### **18.2.1 Nettverkassistent - konfigurasjon av Internettforbindelsen/ søk**

Nettverkassistenten hjelper deg med å forbinde radioen med Internett. Her har du valget mellom kabelbundet LAN forbindelse og en trådløs forbindelse, som opprettes av WLAN/Wi-Fi. Ytterligere konfigurasjonsmetoder og detaljerte informasjoner finner du senere.

• Slik henter du frem Nettverkassistenten :

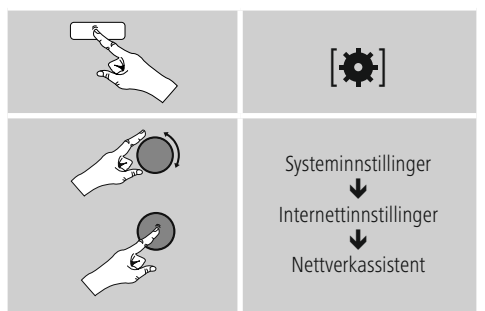

- Når assistenten hentes frem starter radioen et søk etter tilgjengelige WLAN-forbindelser (Wi-Fi) og lister opp disse nettverkene.
- Ved å vri på [**ENTER/NAVIGATE**] skifter du mellom nettverkene som ble funnet. På slutten av listen kan du starte søket på nytt ([**Nytt søk**]), velge ut en kabelbundet forbindelse ([**Kabel**]) eller konfigurere forbindelsen manuelt ([**Manuell konfig**]).
- Blir ikke ønsket nettverk funnet eller ble ikke SSID (Service Set Identification – Bezeichnung des Netzwerks) vist, så er muligens ikke nettverket tilkoplet eller innenfor rekkevidde. Forsøk i dette tilfellet en manuell konfigurasjon eller forbindelse via LAN-kabel. [nuelle](#page-37-1) [Konfiguration](#page-37-1) oder die [Verbindung](#page-37-2) per **LAN**-Kabel.

# <span id="page-36-0"></span>**18.2.2 Trådløs forbindelse (WLAN)**

Avhengig av nettverket har du forskjellige alternativer for å opprette en forbindelse med nettverket. Nettverk som støtter en WPS-forbindelse (Wi-Fi Protected Setup), vises i listen med betegnelsen [**WPS**] foran. Ved andre forbindelser dreier det seg om åpne nettverk eller om forbindelser som beskyttes med PSK-forløpet= Pre-Shared-Key (tidligere avtalt kode).

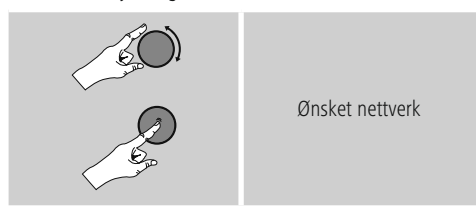

# **WPS-/PSK-/åpen forbindelse**

En WPS-forbindelse gjør det mulig med en enkel, men allikevel beskyttet forbindelse av radioen med nettverket. To muligheter er tilgjengelige. Innretting av forbindelsen med  $\overline{PBC} = \text{Push-Button-Configuration}$  (konfigurasjon via tastetrykk) eller PIN-forløpet, hvor du blir bedt om å taste inn en tilfeldig laget tallrekkefølge av webinterface til ruteren din.

#### **PBC-innretning**

- Velg ut ønsket nettverk. (Markert med betegnelsen [**WPS**] foran)
- I WPS-menyen velger du deretter alternativet Push Button og bekrefter valget ved å trykke på [**ENTER/ NAVIGATE**].
- Trykk på WPS-knappen på ruteren eller aktuell AP. Ofte kan dette også utføres over tilhørende webinterface.
- Nøyaktig beskrivelse får du i bruksanvisningen til din ruter/AP.
- Etter at forløpet ble innledet på ruter/AP skal radioen forbindes med tilgangen og nettforbindelsen skal være tilgjengelig.

• Alternativt kan innretting via PBC også hentes frem i Internettinnstillingene til radioen:

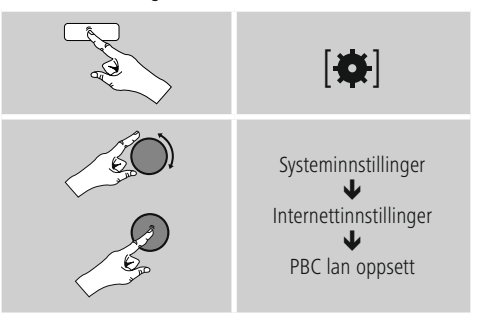

#### **PIN-innretning**

- Velg ut ønsket nettverk. (Markert med betegnelsen [**WPS**] foran)
- I WPS-menyen velger du deretter alternativet PIN og bekrefter valget ved å trykke på [**enter/navigate**].
- Radioen lager nå en 8-sifret kode som skal føres inn i webinterface eller brukeroverflaten til din ruter eller AP.
- Ytterligere informasjoner angående konfigurasjon av ruter/AP finner du i tilhørende håndbok.

#### **Hoppe over WPS/ Pre-Shared-Key (PSK) konfigurasjon**

- Velg innføringen Hoppe over WPS og du kommer til kodeinntastingen.
- For nettverk uten WPS-støtte kommer du direkte til denne inntastingen.
- Tast inn hele koden i vinduet og bekreft deretter med koblingsflaten OK.
- Er inntastingen riktig, så forbindes radioen med tilgangspunktet og oppretter Internett-/ nettverkforbindelsen.

#### $(i)$ **Henvisning**

- Ofte er Pre-Shared-Key (koden) på baksiden av ruter/AP.
- Vær obs på store og små bokstaver når du taster inn koden.

#### <span id="page-37-0"></span>**Åpet nettverk/ ubeskyttet nettverk**

#### **Henvisning**

- Vi anbefaler deg ikke å opprette usikre forbindelser og å alltid beskytte nettverket ditt mot fremmed tilgang.
- Skulle ikke ditt ønsket nettverk ha noen sikkerhetstiltak, så er det nok å velge nettverket ut fra listen og bekrefte. Radioen forbindes øyeblikkelig med tilgangspunktet.

#### <span id="page-37-2"></span>**18.2.3 Kabelført forbindelse (LAN)**

- Ruter og radio forbindes med en LAN-kabel. Denne forbindelsen har de minste forstyrrelsene og en pålitelig, direkte forbindelse.
- Kabelforbindelsen vises i listen med tilgiengelige forbindelser (Kabel) og må velges ut der. Er DHCPserveren aktivert på ruter/AP, så opprettes denne automatisk etter valg av kabelforbindelse.
- <span id="page-37-1"></span>• For å se om DHCP-serveren er aktiv, bruker du også bruksanvisningen til ruter/AP.

#### **18.2.4 Manuell konfigurasjon av nettverkforbindelsen – trådløs (WLAN) og kabelført (LAN)**

• For manuell innretting av en nettverkforbindelse går du frem på følgende måte:

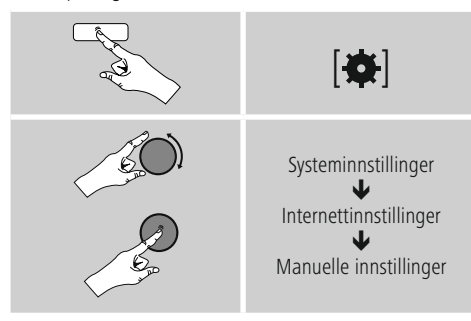

#### **Manuell konfigurasjon kabelført (LAN) – DHCP aktiv**

- Velg alternativet Kabel.
- Velg alternativet DHCP aktiv.
- Forbindelsen opprettes. Du må ikke foreta ytterligere innstillinger.

#### **Manuell konfigurasjon kabelført (LAN) – DHCP inaktiv**

- Velg alternativet Kabel.
- Velg alternativet DHCP inaktiv.
- Tast inn nødvendige nettverkinformasjoner som IPadresse, subnet-mask, gateway-adresse og DNS (primær og sekundær).

Disse informasjonene finner du i webinterfacet til din ruter/AP eller du får disse informasjonene av din nettverkadministrator. Er alle informasjonene riktige, så bekrefter du inntastingen. Radioen forsøker deretter å opprette forbindelsen.

#### **Manuell konfigurasjon trådløs (WLAN) – DHCP aktiv**

- Velg alternativet Trådløs.
- Velg alternativet DHCP aktiv.
- Tast inn hele SSID koden (nettverkbetegnelse) i vinduet og bekreft deretter med koblingsflaten OK.
- Velg nå tilsvarende sikringsmetode til nettverket. Denne konfigurasjonen finner du i ruter/AP.
- Avhengig av valgt koding må du deretter taste inn nettverksnøkkelen, før forbindelsen opprettes.

#### <span id="page-38-0"></span>**Manuell konfigurasjon trådløs (WLAN) – DHCP inaktiv**

Denne metoden tilsvarer konfigurasjonen ved aktivert DHCP-server (Manuelle konfigurasjon trådløs (WLAN) – DHCP aktiv), men i tillegg må du taste inn nettverkinformasjonene som IP-adresse, subnet-mask, gateway-adresse og DNS (primær og sekundær). Disse informasjonene finner du i webinterfacet til din ruter/AP eller du får disse informasjonene av din nettverkadministrator. Er alle informasjonene riktige, så bekrefter du inntastingen. Radioen forsøker deretter å opprette forbindelsen.

# **18.2.5 Hente opp innstillinger**

Her finner du de viktigste informasjonene over alle nettverkforbindelser som for tiden benyttes eller er satt opp av radioen, f.eks.: MAC-adresse, WLAN-region, DHCP aktiv/ inaktiv, SSID, IP-adresse, subnet-maske, gateway-adresse, DNS (primær/ sekundær), osv.

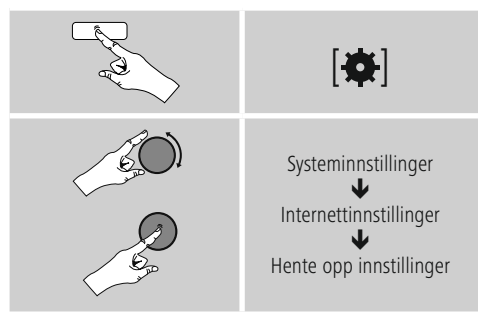

# **18.2.6 Fjerne nettverksprofiler**

Radioen lagrer automatisk alle vellykkede nettverkforbindelser (profiler). Slik kan radioen ved nye forbindelsesforsøk, f.eks. etter separasjon fra strømforsyningen, velge seg inn i en av disse nettverkforbindelsene, uten at du må taste inn tilgangsdata på nytt.

• Slik går du frem for å fjerne nettverksprofiler enkeltvis:

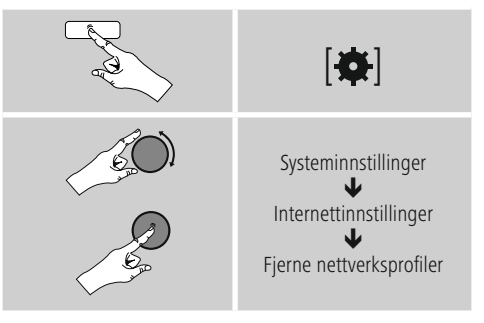

- Velg ut tilsvarende nettveksprofil og trykk på [**ENTER/ NAVIGATE**], for å fjerne denne.
- Nettverksprofilen slettes når du bekrefter spørsmålet med JA .
- En profil som nettopp er aktiv/benyttes, kan ikke fjernes.

#### **Henvisning**

- Før du gir radioen videre til en annen person (selger, gir bort, osv.) anbefaler vi å stille tilbake til standardinnstilling.
- Dermed slettes alle lagrede nettverksdata og -forbindelser komplett.

# <span id="page-39-0"></span>**18.2.7 Opprettholde nettverksforbindelse**

Denne innstillingen er en energisparefunksjon i radioen.

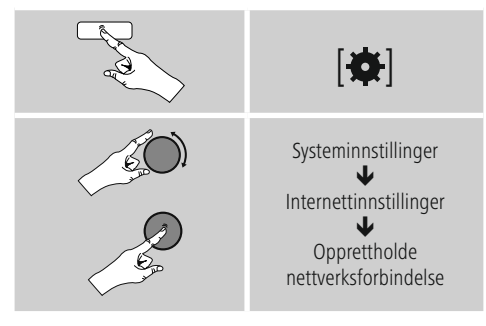

Ved deaktivert funksjon (NEI #) slås nettverksmodulen av, når radioen aktivt ikke bruker noen nettverksforbindelse (f.eks. i standby-modus). Dermed får man ikke tilgang til radioen via PC, smarttelefon eller nettbrett etter utkopling. Bruker du altså stremaing eller styring over appen, så må du aktivere dette menypunktet (JA #). Som standard er denne funksjonen deaktivert.

# **18.3 Tidsinnstillinger**

Du kommer til tidsinnstillingen på følgende måte:

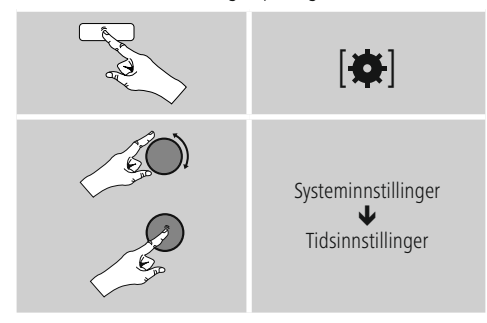

#### **Automatisk oppdatering Update fra Internett**

Ved valg av dette alternativet stilles klokkeslett og dato inn automatisk over Internettforbindelsen. Velg også tidssonen der du er (Stille inn tidssone) samt – dersom ønsket(Sommer-/vintertid  $\rightarrow$  PÅ) – tilpassing av sommer-/ vintertid.

# **Oppdatering av DAB/ FM**

Ved automatisk aktualisering via radionettet FM/DAB/ DAB+ klargjøres klokkeslett og dato fra senderne og bearbeides av apparatet. Ved justering via denne kilden har du høyeste sikkerhet om at klokkeslettet blir korrekt justert selv ved strømbrudd, og at de lagrede vekketidene blir overholdt.

#### **Ingen update**

Klokkeslett og dato (DD-MM-ÅÅÅÅ) må stilles inn manuelt, for det finnes ingen automatisk innstilling.

#### **Omstilling av tid-/ dato**

Still inn dato (DD-MM-ÅÅÅÅ) og klokkeslett (tt:mm) med hjelp av [**ENTER/NAVIGATE**] manuelt.

# **Format**

Velg mellom 12- og 24-timersformat.

# **18.4 Språk**

Slik går du frem for å endre (forhånds-)innstilit menyspråk til radioen:

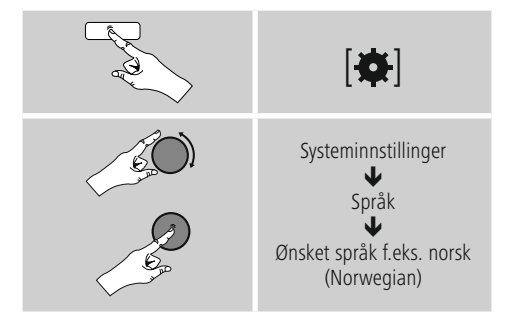

# <span id="page-40-0"></span>**18.5 Standardinnstilling**

Slik går du frem for å sette radioen tilbake på standardinnstilling (leveringstilstand):

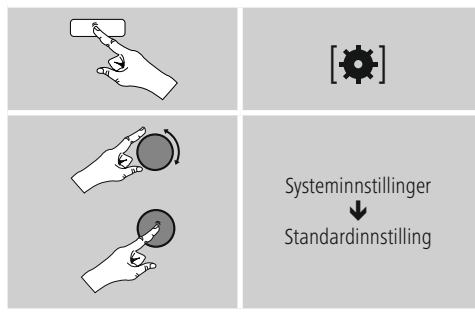

Bekreft følgende spørsmål med J, for å stille radioen tilbake til standardinnstilling.

Alle foretatte innstillinger slettes.

#### **Henvisning**

- Problemer og feilfunksjoner kan muligens rettes ved å stille tilbake til standardinnstilling.
- Men da blir alle innstillinger som equalizer, favoritter og nettverkprofiler slettet for godt.

#### **18.6 Oppdatering av programvare**

Det utvikles stadig forbedringer og nye funksjoner for programvaren til radioene våre. For å rette feil, utvide funksjonsomfanget osv.

Vi anbefaler deg å alltid installere de tilgjengelige oppdateringene på radioen din.

• Slik går du frem:

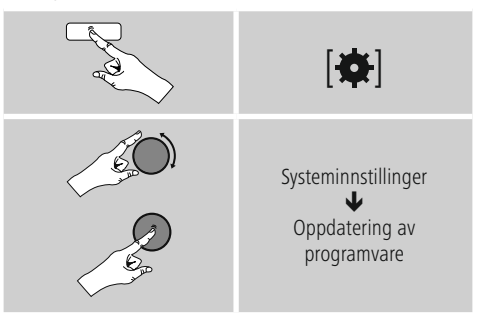

- Velger du Automatiske oppdateringer (JA), kontrollerer radioen automatisk tilgjengelige oppdateringer av programvaren regelmessig. (Anbefaling)
- Velg Søk oppdatering, for å søke manuelt etter oppdateringer for programvaren.

#### **Advarsel**

- Kontroller at strømforsyningen er stabil før du starter programvareoppdateringer.
- Strømbrudd under programvareoppdateringene kan føre til irreparable skader på radioen!

# <span id="page-41-0"></span>**18.7 Oppsettassistent**

Oppsettassistenten (se Oppsettassistent) kan du starte på nytt til en hver tid på følgende måte:

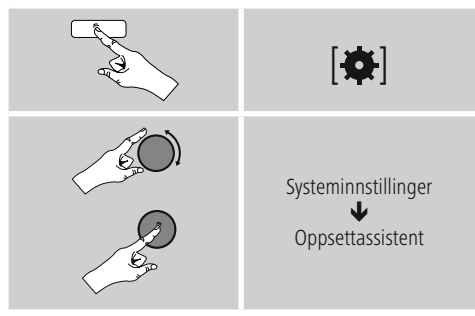

# **18.8 Info**

• Slik går du frem for å hente aktuelle maskin- og programvareinformasjoner (versjoner, enhetsbetegnelse, radio-ID, ...) til radioen:

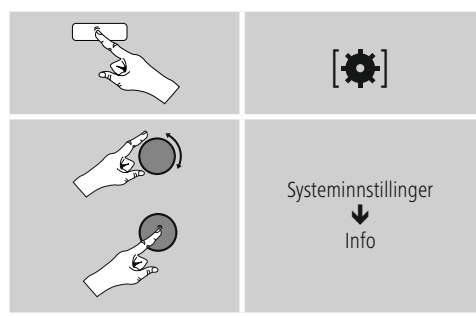

• Har du allerede registrert radioen din over onlineportalen til Frontier Silicon (http://www.wifiradio-frontier.com), finden Sie så finner du også radio-ID her.

# **18.9 Bakgrunnsbelysning**

Du har muligheten til å stille inn bakgrunnsbelysningen for de enkelte driftstypene (driftsmodus, standbymodus, slumremodus) separat.

• Slik går du frem:

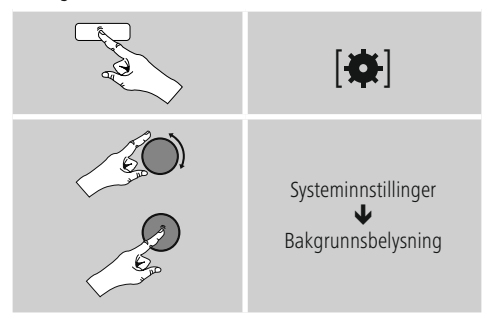

- For driftstypene Driftsmodus og Slumremodus velger du mellom forskjellige lyshetstrinn.
- For Standbymodus velger du også et lyshetstrinn for bakgrunnsbelysningen i standby (Displaybelysning). Som alternativ kan du slå av bakgrunnsbelysningen i standby (Displaybelysning  $\rightarrow$  Av).
- Under Timeout (sek) velger du en tidsintervall. Er radioen i standby, trykker du på K8, for å belyse displayet for tidsrommet til utvalgt ttidsintervall i lyshetstrinnet til driftsmodus..
- Alternativt deaktiverer du denne funksjonen (Timeout  $(sek) \rightarrow Av$ ).

Som alternativ trykker du på [ $\Diamond$ ] på fjernkontrollen for å endre bakgrunnsbelysningen i aktuell driftstype direkte.

#### <span id="page-42-0"></span>**18.10 AUX: Auto-standby**

I driftsmodus Aux in (Auxiliary Input) koples radioen som standard inn i standby-modus etter 60 minutter. For å deaktivere (NEIN) hhv. aktivere (JA) denne funksjonen går du frem slik:

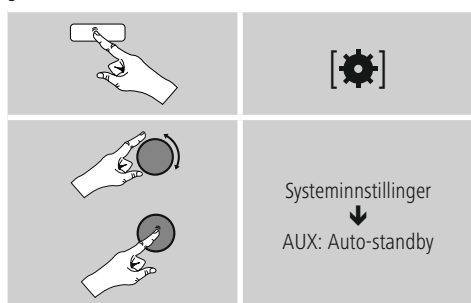

#### **19. UNDOK - alt i en hånd**

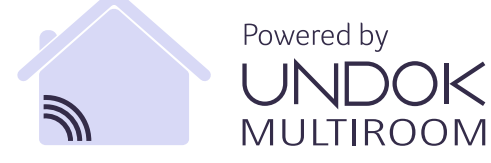

Die von Frontier Silicon entwickelte UNDOK-Applikation (App) bringt Ihnen die volle Kontrolle von Radios und Speakern auf Ihr Smartphone.

Egal ob bei der Ersteinrichtung des Gerätes, den Konfigurationen von Equalizer und Multiroom oder bei der Verwaltung Ihrer Lieblingssender – UNDOK bietet Ihnen alle Features auf dem Smartphone oder Tablet und bietet Ihnen damit noch mehr Komfort.

# **19.1 Interface / oppbygning av UNDOK startskjerm**

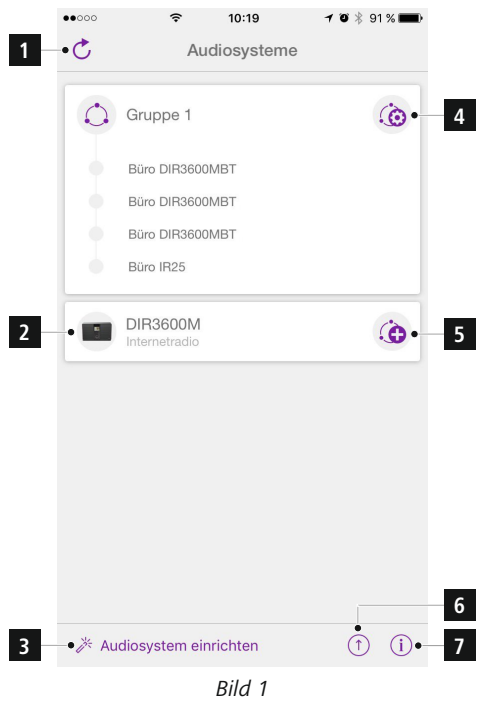

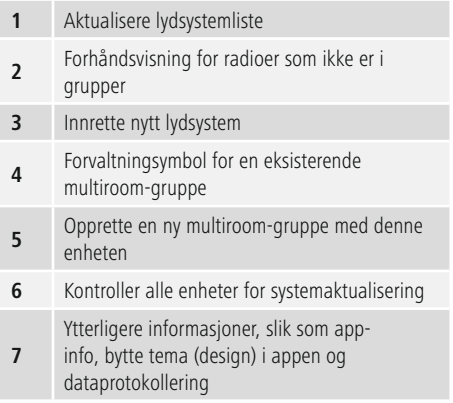

# <span id="page-43-0"></span>**19.2 Første innretning av enheten med UNDOK**

Alle produkter fra Hama med UNDOK-evne lager et såkalt Micro-Access-Point ved første innkopling eller etter at du har tilbakestilt til fabrikkinnstillinger - altså et eget WLAN-nett som du kan forbinde nettbrettet ditt eller smarttelefonen din med.

# **19.2.1 Fremgangsmåte for iOS-brukere**

- Åpne UNDOK-appen på din iPhone eller iPad.
- Trykk på menypunktet innrette lydsystem.
- Se til at radioen eller høyttaleren er i SETUP-modus. Produktet tilbakestilles eventuelt til fabrikkinnstilling. Bekreft forespørselen med videre.
- UNDOK vil nå at du skal forbinde deg med WLAN til produktet over iPhone/iPad-innstillingene – skift til systeminnstillingene til iPhone og velg WLANnettverket(f.eks. Setup Hama DIR3120LED). Skift deretter tilbake til UNDOK og trykk på videre.
- Gi radioen nå et valgfritt navn (f.eks. kontor DIR3120) og bekreft inntastingen med videre.
- Du er nå i innstillingen for dato og klokkeslett her stiller du inn tidsformat, tidskilde og tidssone.
- Nå har du forskjellige muligheter for nettverkkonfigurasjon (ev. WLAN, WPS og Eternett). Klikk på ønsket metode og UNDOK skifter til neste vindu.
- Avhengig av valgt metode kan du nå velge ut ønsket WLAN-nettverk og konfigurere, opprette en WPSforbindelse eller opprette forbindelse via LAN-kabel.
- Deretter forbindes radioen med nettverket og ved å trykke på Bruk mitt lydsystem kan enheten brukes i UNDOK.

# **19.2.2 Fremgangsmåte for Android-brukere**

- Åpne UNDOK-appen på ditt nettbrett eller din smarttelefon.
- Trykk på menypunktet innrette lydsystem.
- Se til at radioen eller høyttaleren er i SETUP-modus. Produktet tilbakestilles eventuelt til fabrikkinnstilling. Bekreft forespørselen med videre.
- På følgende side finner du en liste med alle tilgjengelige WLAN-nettverker og også foreslåtte lydsystemer, her skal Hama-produktet (f.eks. Setup Hama DIR3120LED) være oppført. Trykk på tilsvarende WLAN-nettverk.
- Gi radioen nå et valgfritt navn (f.eks. kontor DIR3120) og bekreft inntastingen med videre.
- Du er nå i innstillingen for dato og klokkeslett her stiller du inn tidsformat, tidskilde og tidssone.
- Nå har du forskjellige muligheter for nettverkkonfigurasjon (ev. WLAN, WPS og Eternett). Klikk på ønsket metode og UNDOK skifter til neste vindu.
- Avhengig av valgt metode kan du nå velge ut ønsket WLAN-nettverk og konfigurere, opprette en WPSforbindelse eller opprette forbindelse via LAN-kabel.
- Deretter forbindes radioen med nettverket og ved å trykke på Bruk mitt lydsystem kan enheten brukes i UNDOK.

## <span id="page-44-0"></span>**19.3 Generell betjening av en enhet eller en gruppe**

For å styre en konfigurert enhet trykker du på startsiden til UNDOK på tilsvarende enhet / gruppe i utvalgslisten. Nå kommer du til avspillingsskjermen til produktet og følgende funksjoner er tilgjengelige:

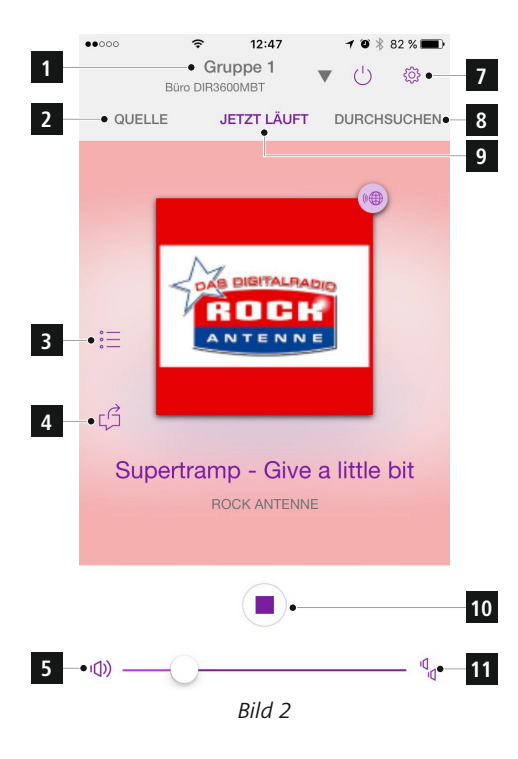

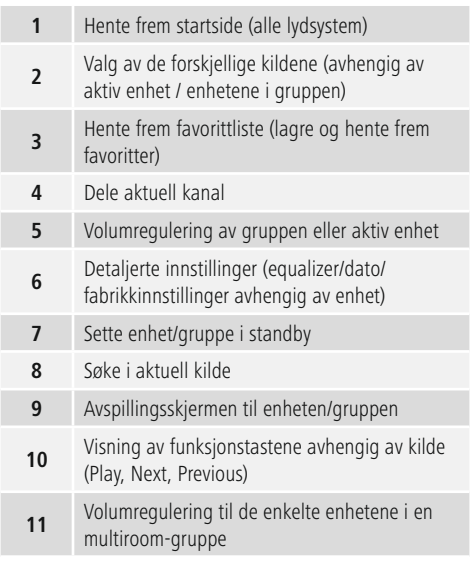

#### **19.4 Opprette / forvalte multiroomgrupper**

Finnes det flere enheter i nettverket ditt, så gjenkjenner du dette med «+» symbolet i utvalgslisten bak hvert enhetsnavn.

Enheten du har valgt ut i utvalgslisten ved å trykke på symbolet  $\odot$  er master etter oppretting av gruppen. Det betyr at en aktuell avspilling av master fortsettes i gruppen. Etter at du har trykket på symbolet vises en bildeskjerm hvor alle kompatible enheter vises. Trykk på de enhetene du ønsker å ha i gruppen og bekreft utvalget med Ferdig.

<span id="page-45-0"></span>En eksisterende gruppe kan også slettes i dette vinduet og dermed oppløses eller gi gruppen et nytt navn. (Se bilde 3 - «Gruppenavn»)

Vær OBS på at det er tilstrekkelig dersom en enhet i gruppen støtter en kilde som Spotify, Bluetooth\* eller CD og kan dele dette med de andre enhetene i gruppen.

\* Ved avspilling av Bluetooth må kilden (smarttelefon, nettbrett, PC) være i nærheten av enheten som har integrert tilsvarende mottaker.

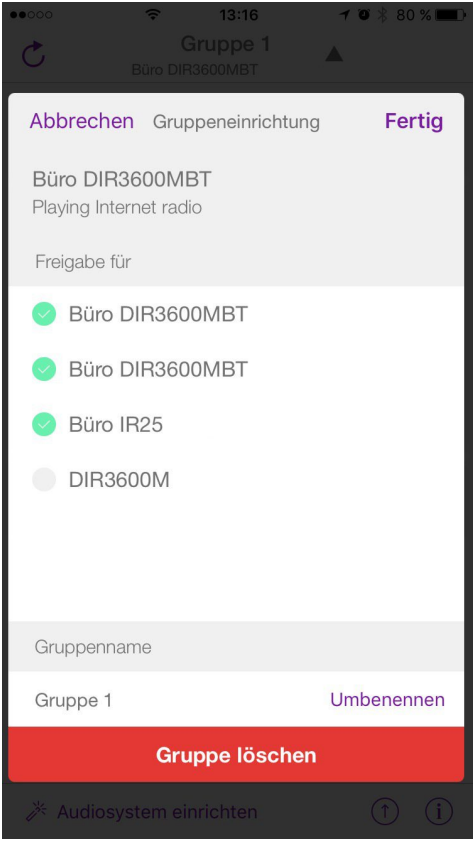

*Bild 3*

#### **19.5 Multiroom-innrettning på radio**

#### **19.5.1 Generelle informasjoner:**

- Alle radioer må være forbundet med samme nettverk over LAN eller WLAN.
- I dette avsnittet forklares det hvordan multiroom kan innrettes og forvaltes i enhetene.
- En multiroomgruppe kan bestå av maksimalt fem enheter (1 x master og 4 x client).

#### **Henvisning**  $\bigcirc$

Forklaring master og client

- Master er kildeenheten som overfører sin aktuelle avspilling til andre enheter (clients) i en gruppe.
- Skal en avspilling utføres over Bluetooth eller fra en CD, så kan kun den enheten være master som har tilsvarende mottak- eller avspillingsteknologi.

Følgende modus er tilgjengelig for en multiroomgruppe (avhengig av at tilsvarende teknologi finnes på radioen).

- **Spotify Connect**
- **Internettradio**
- **DAB Radio**
- **FM Radio**
- **AUX inngang**
- **WiFi-Stream (DNLA-kompatibel) og UPnPnettverksavspilling**
- **USB-avspilling**
- **CD-avspilling**
- **Bluetooth**

#### **19.5.2 Opprette en gruppe**

- Skal en ny gruppe opprettes, så navigerer du til systeminnstillingene og velger ut multiroom der.
- Velg alternativet Opprette ny gruppe.
- Gi et navn til den nyopprettede gruppen og bekreft med **OK**.

#### **19.5.3 Vise detaljer**

- Valg av dette alternativet informerer om aktuell status til radio/høyttaler i gjeldende gruppe.
- I feltet status vises det om enheten dreier seg om en master eller client.

## <span id="page-46-0"></span>**19.5.4 Tilføre clients i en gruppe**

- Er utvalgt enhet allerede master, så kan du tilføre (ytterligere) clients med alternativet Tilføye client.
- Valg av dette alternativet viser deg en liste med enhetene som er i nettverket. Enheter med en stjerne foran er allerede clients i gruppen.
- Enheter som ikke har stjerne kan kun tilføyes som clients.

#### **19.5.5 Vis clients**

• Alternativet Vis clients viser alle medlemmer i aktuell gruppe.

#### **19.5.6 Forlate gruppe**

- Med alternativet Forlat gruppe fjerner du den client som du betjener fra aktuell gruppe.
- Bekreft at gruppen forlates med OK.

#### **19.5.7 Slette gruppe**

- Vil du slette en komplett gruppe, så velger du alternativet slett gruppe.
- Vær OBS på at en gruppe kun kan slettes på master av denne gruppen.

#### **20. Vedlikehold og pleie**

- Dette produktet skal kun rengjøres med en lofri, lett fuktet klut, uten aggressive rengjøringsmidler.
- Hvis produktet ikke skal benyttes på en stund, må det kobles ut og kobles fra strømforsyningen. Produktet må lagres på et rent, tørt sted, uten direkte solinnstråling.

#### **21. Fraskrivelse av ansvar**

Hama GmbH & Co KG overtar ingen form for ansvar eller garanti for skader som kan tilbakeføres til ukyndig installering eller montering eller ukyndig bruk av produktet eller som følge av at produktet har blitt benyttet uten at bruksveiledningen og/eller sikkerhetsanvisningene er tatt hensyn til.

#### **22. Service og support**

Hama-produktservice hjelper deg gjerne videre dersom du har spørsmål om produktet. Telefonsupport: +49 9091 502-115 (tysk/engelsk)

Her finner du ytterligere supportinformasjon: www.hama.com

# **23. Avfallshåndtering**

#### **Informasjon om miljøvern:**

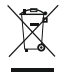

Fra tidspunktet for omsetning av europeisk direktiv 2012/19/EU og 2006/66/EF i nasjonal lov, gjelder følgende: Elektriske og elektroniske apparater og batterier skal ikke deponeres sammen med

husholdningsavfall. Forbrukeren er lovmessig forpliktet til å levere inn elektriske og elektroniske apparater og batterier til de offentlige samlestedene eller til salgsstedet når de ikke virker lenger. Detaljer angående dette reguleres i brukslandet. Symbolet på produktet, bruksveiledningen eller emballasjen henviser til denne bestemmelsen. Med gjenvinningen, resirkuleringen av stoff eller andre former for resirkulering av gamle apparater/batterier bidrar du betydelig for å beskytte miljøet vårt.

#### **24. Samsvarserklæring**

Hermed erklærer Hama GmbH & Co KG at radioanleggtypen [00054838] tilsvarer direktiv 2014/53/EU. Den komplette teksten til EUsamsvarserklæringen finnes på følgende Internettadresse: www.hama.com->00054838 ->Downloads.

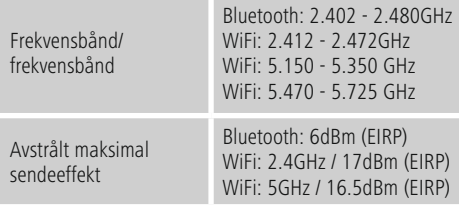

#### **Innskrenkninger eller krav i**

Belgia, Bulgaria, Tsjekkisk republikk, Danmark, Tyskland, Estland, Irland, Hellas, Spania, Frankrike, Kroatia, Italia, Kypros, Lettland, Litauen, Luxemburg, Ungarn, Malta, Nederland, Østerrike, Polen, Portugal, Romania, Slovenia, Slovakia, Finland, Sverige, Det forente Kongerike

#### ⋒ **Merknad**

Når kanalene 36-64 (frekvens 5,150GHz – 5,350GHz) brukes i 5GHz WLAN, får produktet kun brukes i lukkede rom.

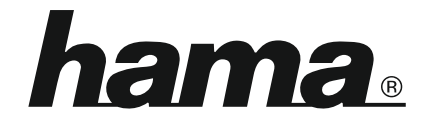

# **Hama GmbH & Co KG** 86652 Monheim/Germany www.hama.com

#### **The Spotify software is subject to third party licenses found here: www.spotify.com/connect/third-party-licenses**

The Bluetooth® word mark and logos are registered trademarks owned by Bluetooth SIG, Inc. and any use of such marks by Hama GmbH & Co KG is under license. Other trademarks and trade names are those of their respective owners.

All listed brands are trademarks of the corresponding companies. Errors and omissions excepted, and subject to technical changes. Our general terms of delivery and payment are applied.